# *GO! GESTIONE OLEIFICI*

*Manuale Operativo – Release 2017.00*

*SOFTPLUS*

*1 settembre 2016*

## Sommario

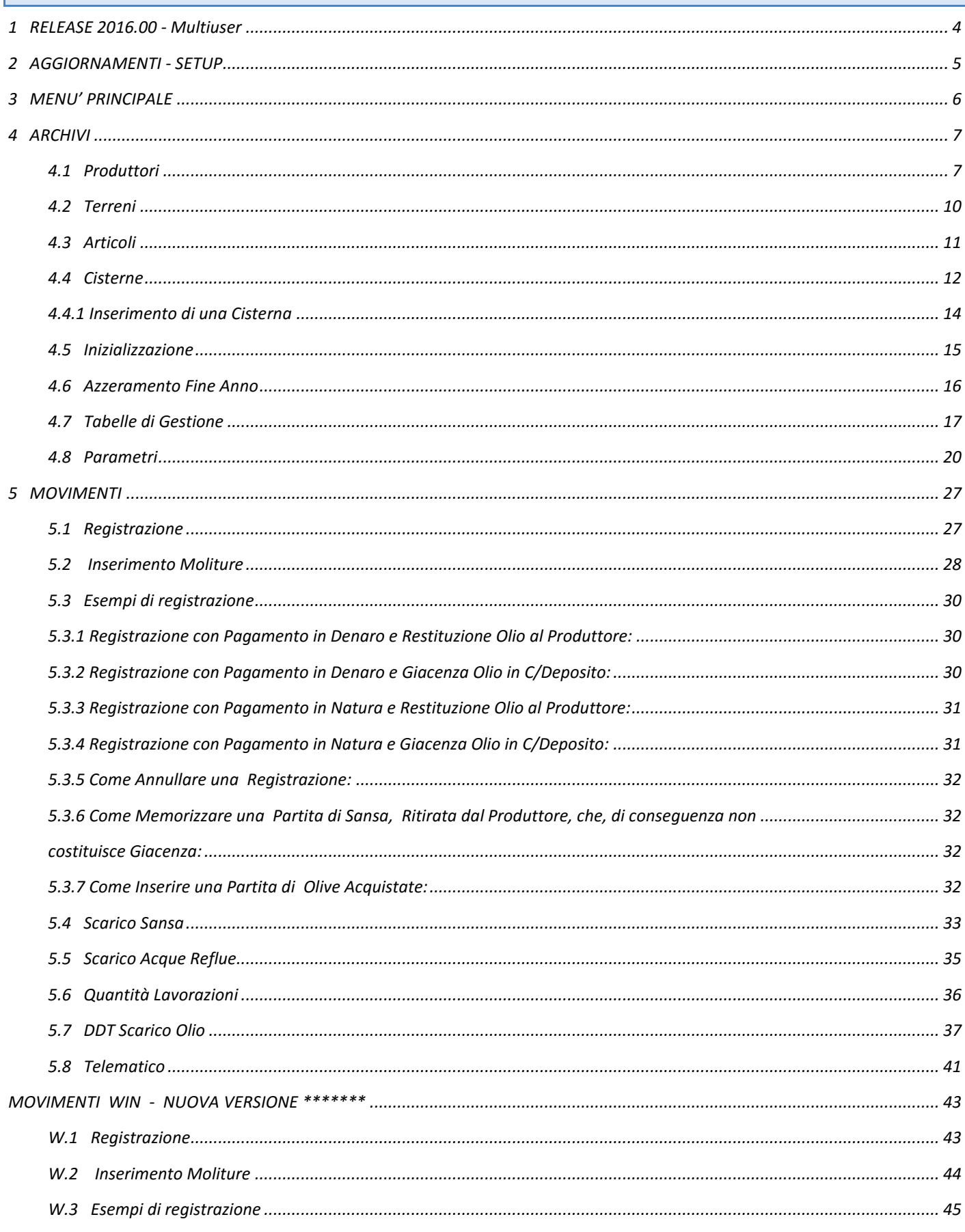

## **GO! GESTIONE OLEIFICI** 2016

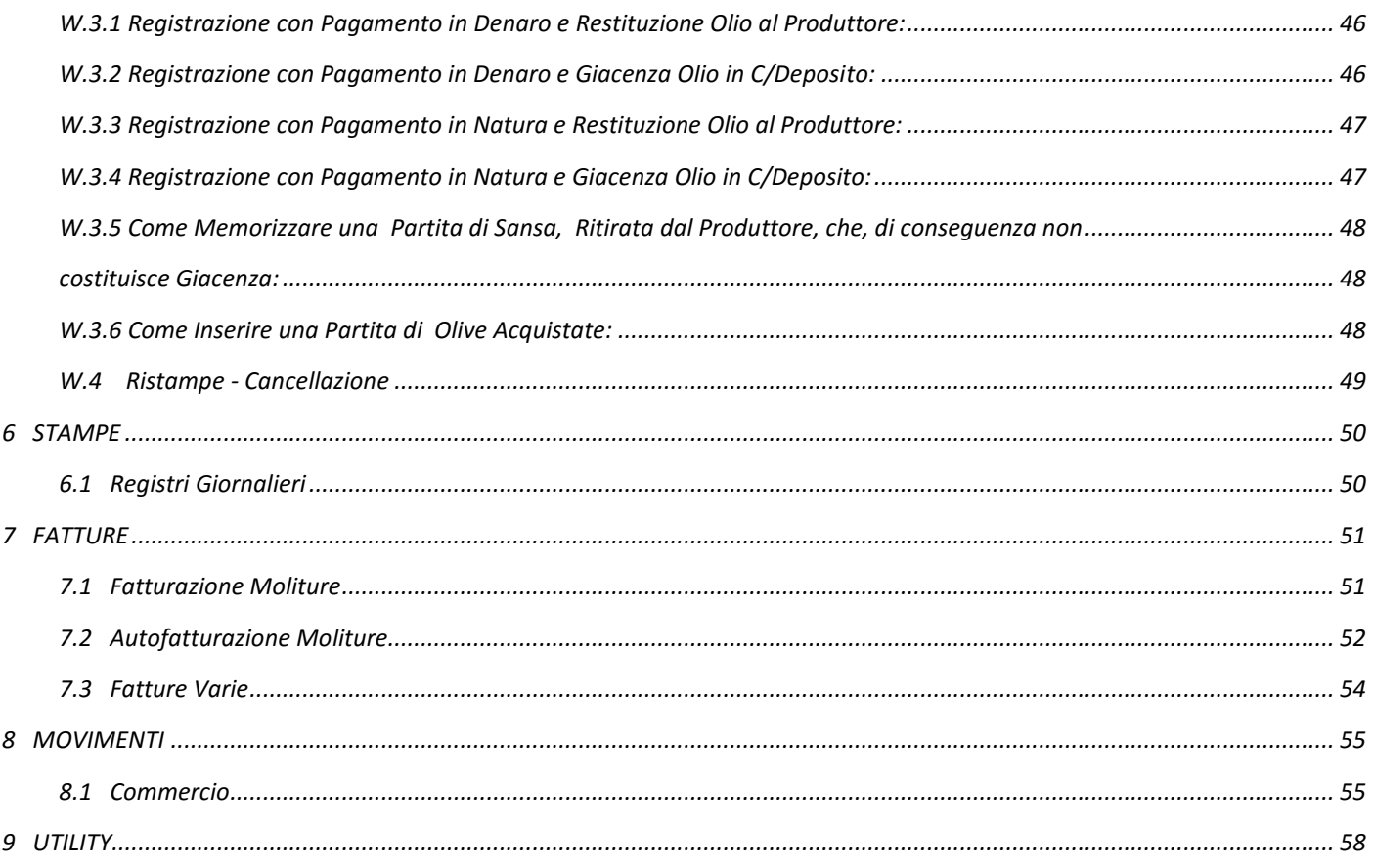

## <span id="page-3-0"></span>*1 RELEASE 2016.00 - Multiuser*

*Il presente manuale descrive le funzioni delle varie parti dell'applicazione GO! 2016, allo scopo di fornire all'utente una valida guida per la conoscenza dell'applicazione stessa.*

*La conoscenza della tastiera e' basilare per l'uso della procedura. Nel presente manuale si fa riferimento alla tastiera impostata con il BLOCCO DELLE MAIUSCOLE e il BLOCCO DEI NUMERI.* 

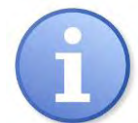

*La procedura fa uso dei tasti funzione (F1 ... F10). Questi tasti sono in grado di svolgere la loro funzione solo quando sono attivi, quando cioe' appaiono sull'ultima riga del video: la loro funzione sara' ivi descritta. GUIDA ALL'IMMISSIONE DEI DATI*

- *CURSORE: e' il simbolo lampeggiante sul video, che indica la posizione che occupera' il carattere digitato da tastiera.*
- *INVIO: con questo tasto viene confermato il dato digitato, e si permette al cursore di posizionarsi sul campo successivo. Se il dato inserito non risulta valido, l'elaboratore emette un suono e si riposiziona sullo stesso campo.*
- *BACKSPACE: e' il tasto che si trova, nella tastiera, al di sopra di quello di Invio. Cancella, arretrando il carattere alla sinistra del cursore.*
- *CANC: cancella il carattere sotto il cursore.*
- *INS: permette l'inserimento di uno o piu' caratteri.*
- *CTRL CANC: la pressione contemporanea di questi due tasti permette la cancellazione dell'intero campo su cui si e' posizionati.*

 *ESC: permette di uscire da qualsiasi fase, senza memorizzare i dati immessi. Al programma si accede attraverso l'apposita icona posizionata sul Desktop e denominata FRANTOIO.*

*La prima maschera richiede l'immissione di:*

*DATA: la data del giorno in cui si sta operando, che viene proposta in automatico. Cliccando sul Pulsante AVANTI si potrà accedere al Menù Principale di GO!.*

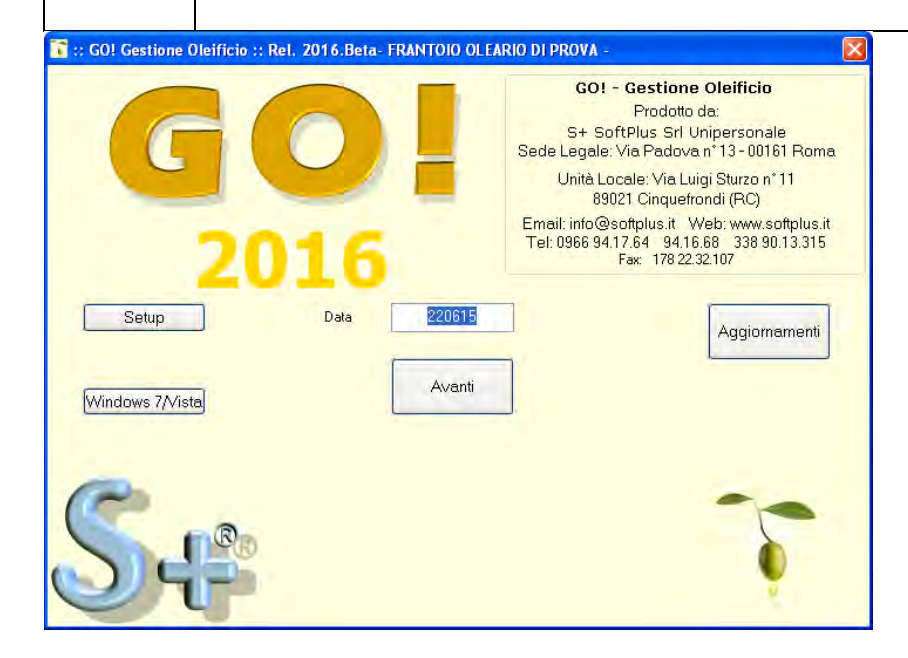

#### <span id="page-4-0"></span>*2 AGGIORNAMENTI - SETUP*

*SETUP: consente di accedere ad alcune informazioni e configurazioni particolari del programma GO!. La modifica di questi parametri deve essere fatta soltanto con l'ausilio dell'assistenza software.* 

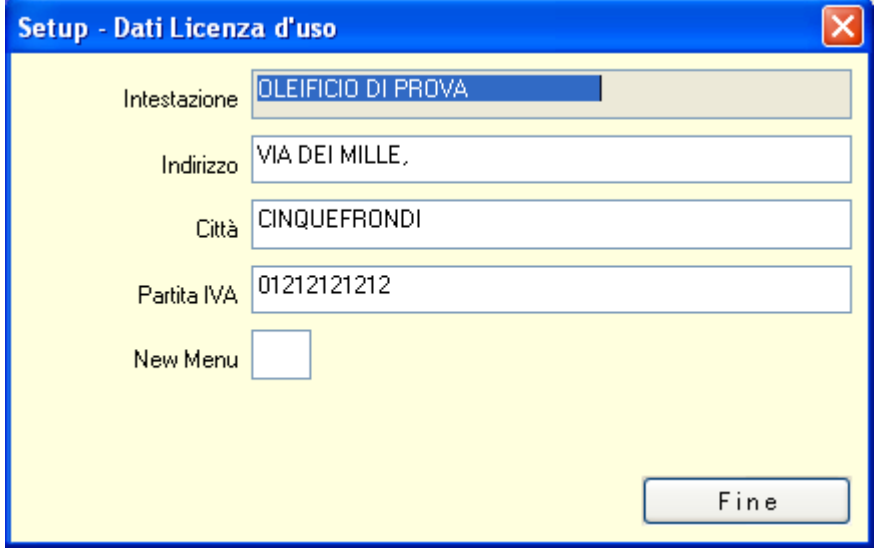

*AGGIORNAMENTI: attraverso questa fase è possibile eseguire un aggiornamento Semi Automatico di GO!.* 

*Il programma si collega al sito www.softplus.it, e va a controllare se sono stati fatti aggiornamenti al software oppure agli accessori riguardanti GO!. Se il programma trova aggiornamenti, spunta automaticamente le caselline apposite.* 

*La conseguente pressione del pulsante PROCEDI consente di eseguire l'aggiornamento.*

*Naturalmente, per eseguire questa fase, bisogna essere connessi ad Internet.*

*L'aggiornamento può anche essere forzato, nel senso che le caselline possono essere spuntate manualmente.* 

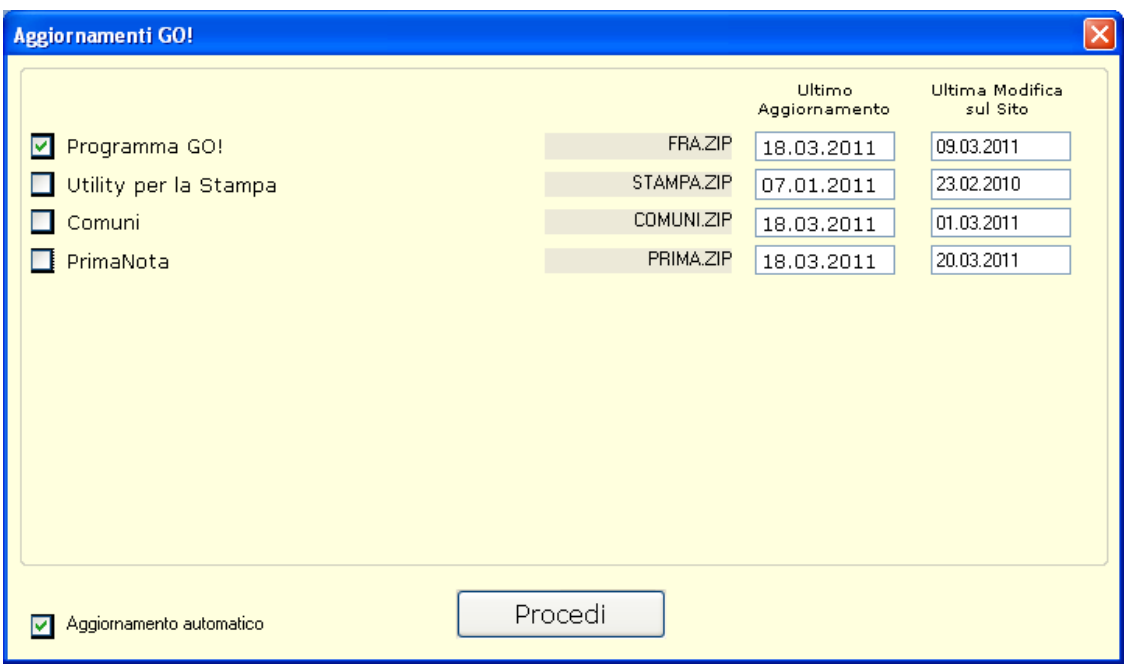

## <span id="page-5-0"></span>*3 MENU' PRINCIPALE*

*Per Menù principale si intende quella fase del programma GO!, dalla quale possono essere selezionate tutte le altre fasi. Si presenta a tendina, ciò vuol dire che selezionando una fase, viene aperta la relativa finestra nella quale sono elencati i programmi a cui si può accedere, e che sono raggruppati omogeneamente, a seconda delle proprietà specifiche di ognuno.* 

*Spostandosi con le frecce a destra e a sinistra, in su e in giù, si possono selezionare le funzioni desiderate, e con il tasto INVIO si può accedere alla fase.* 

Sul menù, inoltre, troviamo alcuni tasti funzione con la quale si può accedere *direttamente ad alcune funzioni utilizzate maggiormente.*

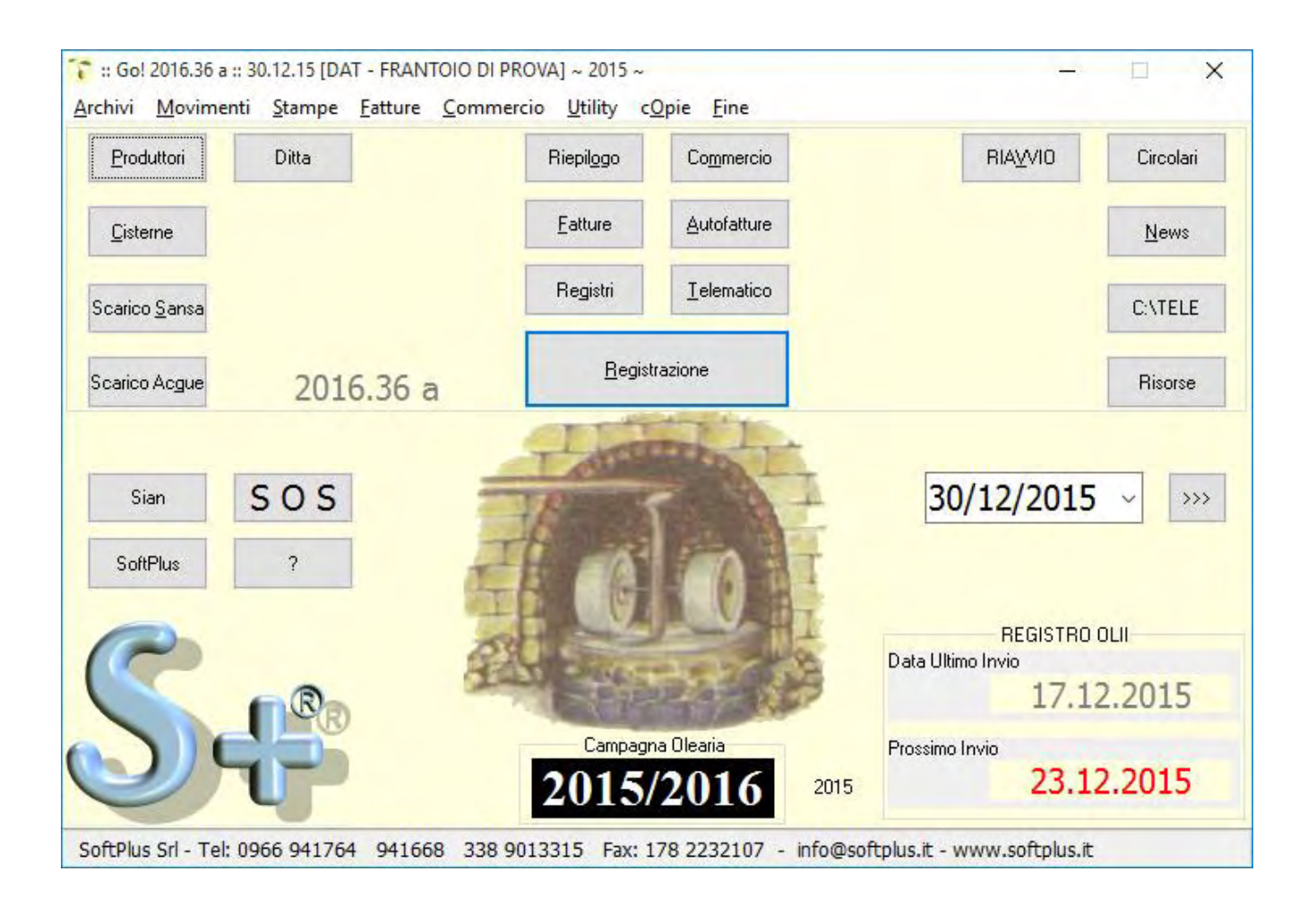

## <span id="page-6-0"></span>*4 ARCHIVI*

## <span id="page-6-1"></span>*4.1 Produttori*

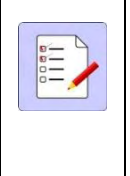

*E' la fase in cui vengono memorizzati i dati anagrafici relativi ai produttori, cioe' ai proprietari delle Olive da molire. Battendo il tasto invio sul campo codice entriamo nella scheda anagrafica, nella prima parte della maschera vengono inseriti i dati anagrafici del produttore, cognome e* 

*nome, luogo di nascita, residenza, Cod. Fiscale, ecc.) come si evince nella maschera sottostante, di seguito descriveremo il resto dei campi*

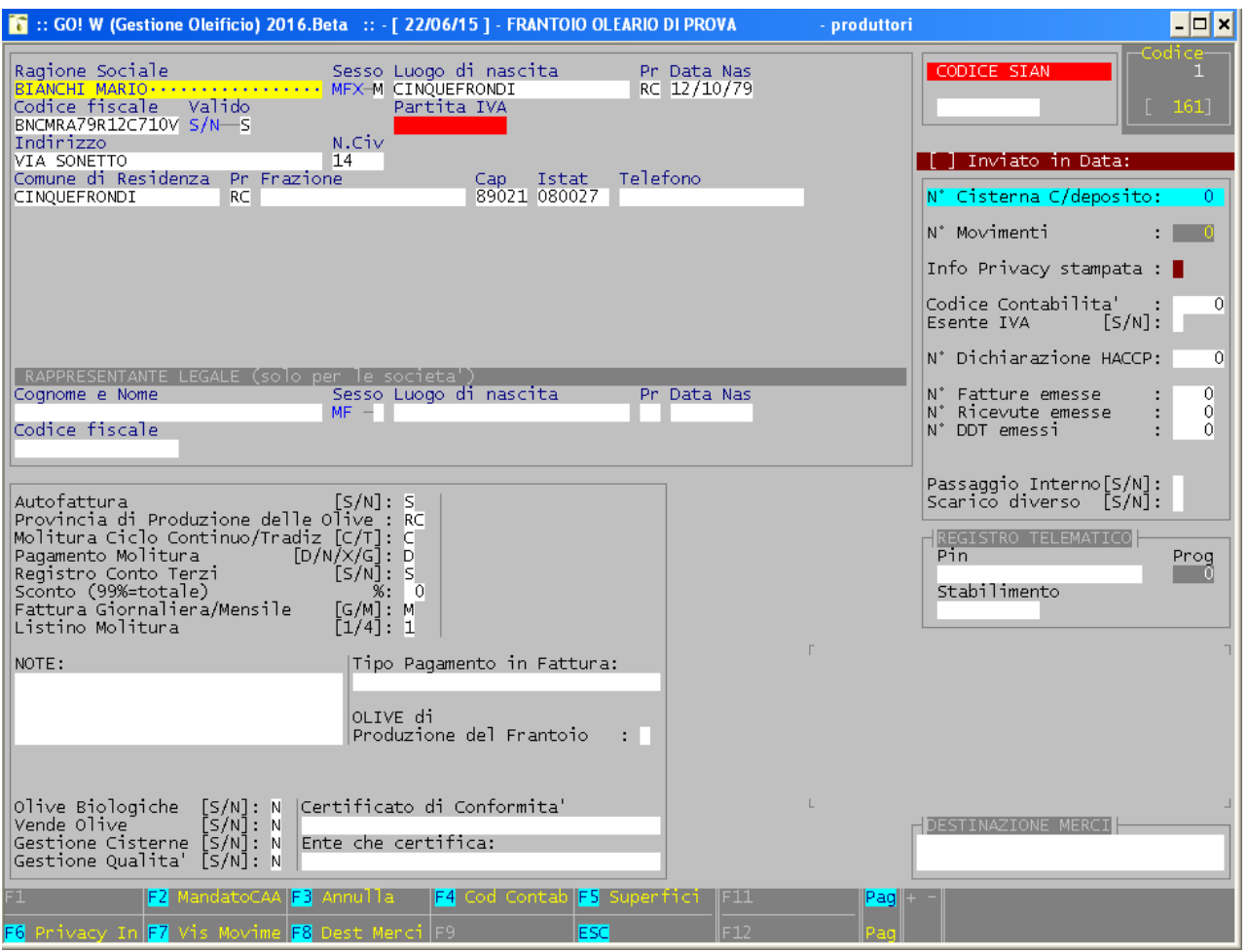

*Autofattura S/N - in questo campo inseriremo la lettera "S" se il produttore dichiara di non superare un volume di affari di 7.000,00 Euro, in questo caso il programma in fase di fatturazione stamperà l'Autofattura, se invece il produttore supera il volume di affari sara' inserita la lettera "N".*

*Provincia di produzione delle olive - sara' indicata la sigla della provincia di produzione.*

*Molitura Ciclo Continuo/Tradizionale - in questo campo con C/T indicheremo se la molitura viene effettuata con sistema a Ciclo Continuo o Tradizionale.*

*Pagamento Molitura - in questo campo sara' indicato il tipo di pagamento per la molitura: "D" per il pagamento in denaro, "N" per il pagamento in natura, "X" quando la molitura viene fatta a titolo gratuito (es. il titolare del frantoio) e la fattura non viene stampata, "G" quando la molitura viene fatta a titolo gratuito ma la fattura viene stampata con apposita dicitura.* 

*Sconto - sara' indicato lo sconto in percentuale praticato in fattura per la prestazione di molitura, inserendo il numero 99 come percentuale viene stampata la fattura ma con importo azzerato.*

*Fattura Giornaliera o Mensile - in questo campo indicheremo il tipo di fatturazione scelto per la prestazione di molitura, con "G" la fattura sara' stampata giornaliera cioe' per ogni singola molitura, con "M" la fattura sara' stampata mensilmente (consigliato).*

*Listino Molitura - da 1 a 4 sceglieremo il tipo di listino da applicare per la molitura.*

## *Note - Sono previste 4 righe note:*

*1^ riga note – per distinguere i produttori quando ci sono omonimie, in questo campo si mette un'informazione supplementare, ad esempio: il soprannome, il mestiere ecc. 2^ 3^ e 4^ riga note – informazioni varie.* 

*Tipo Pagamento in Fattura – sarà inserito il tipo di pagamento che sarà stampato in fattura (es: Contanti);* 

*Olive di Produzione del Frantoio – in questo campo inseriremo una "X" qualora il titolare del frantoio sia anche produttore di olive con lo stesso numero di P. IVA .* 

*Olive Biologiche S/N - inserendo la lettera "S" viene evidenziato che si tratta di olive Biologiche.*

*Vende Olive - inserendo la lettera "S" viene evidenziato che il produttore vende le olive a terzi o al frantoio stesso.*

*Gestione Cisterne - inserendo la lettera "S" quando il cliente lascia l'olio in deposito viene attivata la fase di gestione delle cisterne utilizzate per stoccare l'olio.*

*Gestione Qualità – inserendo la lettera "S" in fase di registrazione della molitura si attivano i campi relativi alla tracciabilità, Dop,e Igp"* 

*Certificato di conformita' - Ente che certifica - in questi campi bisogna inserire rispettivamente il numero di certificato e la data e l'Ente che certifica che la produzione biologica del produttore, questi dati servono qualora il frantoio acquisti l'olio biologico dal produttore.* 

*Nella parte bassa del programma notiamo alcuni tasti funzione che andiamo a descrivere:* 

## *Tasto F1 - Clienti Esterni (fornitori)*

*Siccome il frantoio puo' acquistare e vendere Olive e Olio, sia dai propri produttori, sia da terzi, nei Clienti Esterni, vengono memorizzati i dati relativi a queste terze persone, che pur avendo rapporti con il frantoio, non sono produttori.* 

*Tasto F2 - Sansifici* 

*In questa fase vengono memorizzati i dati anagrafici dei Sansifici ai quali viene consegnata la Sansa Vergine di Oliva.* 

## *Tasto F3 - HCCP*

*Da questa fase il programma stampa alcuni modelli inerenti al controllo HCCP.* 

## *Tasto F7 - Stampe*

*Attraverso questa fase si puo' accedere ad una serie di stampe relative ai produttori.*

#### *Tasto F8 - Dichiarazione di Esonero*

*Da questa fase il programma stampa il modello di dichiarazione di esonero per tutti quei produttori la quale dichiarano di non superare il volume di affari di 7.000,00 Euro.* 

<span id="page-9-0"></span>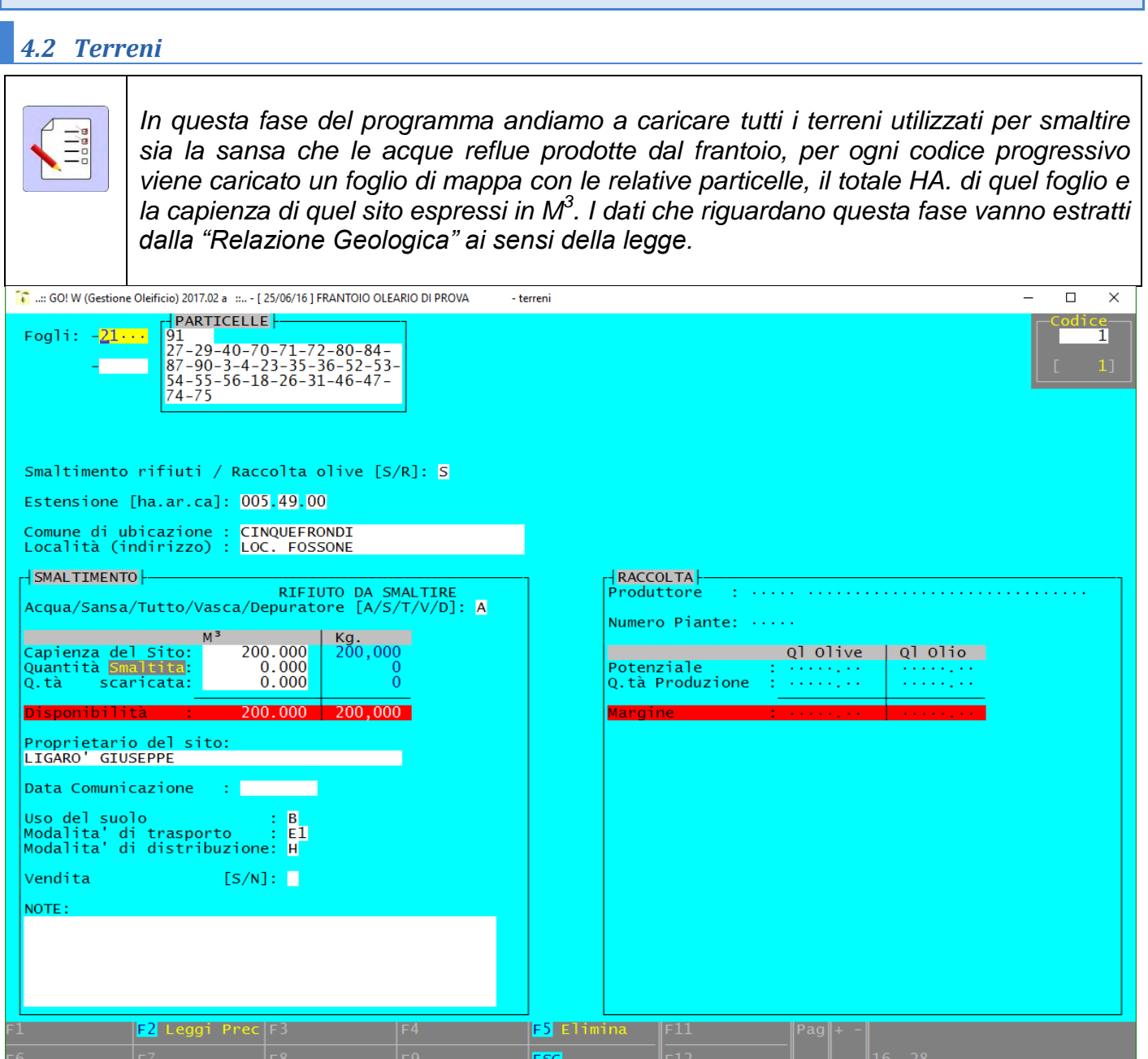

<span id="page-10-0"></span>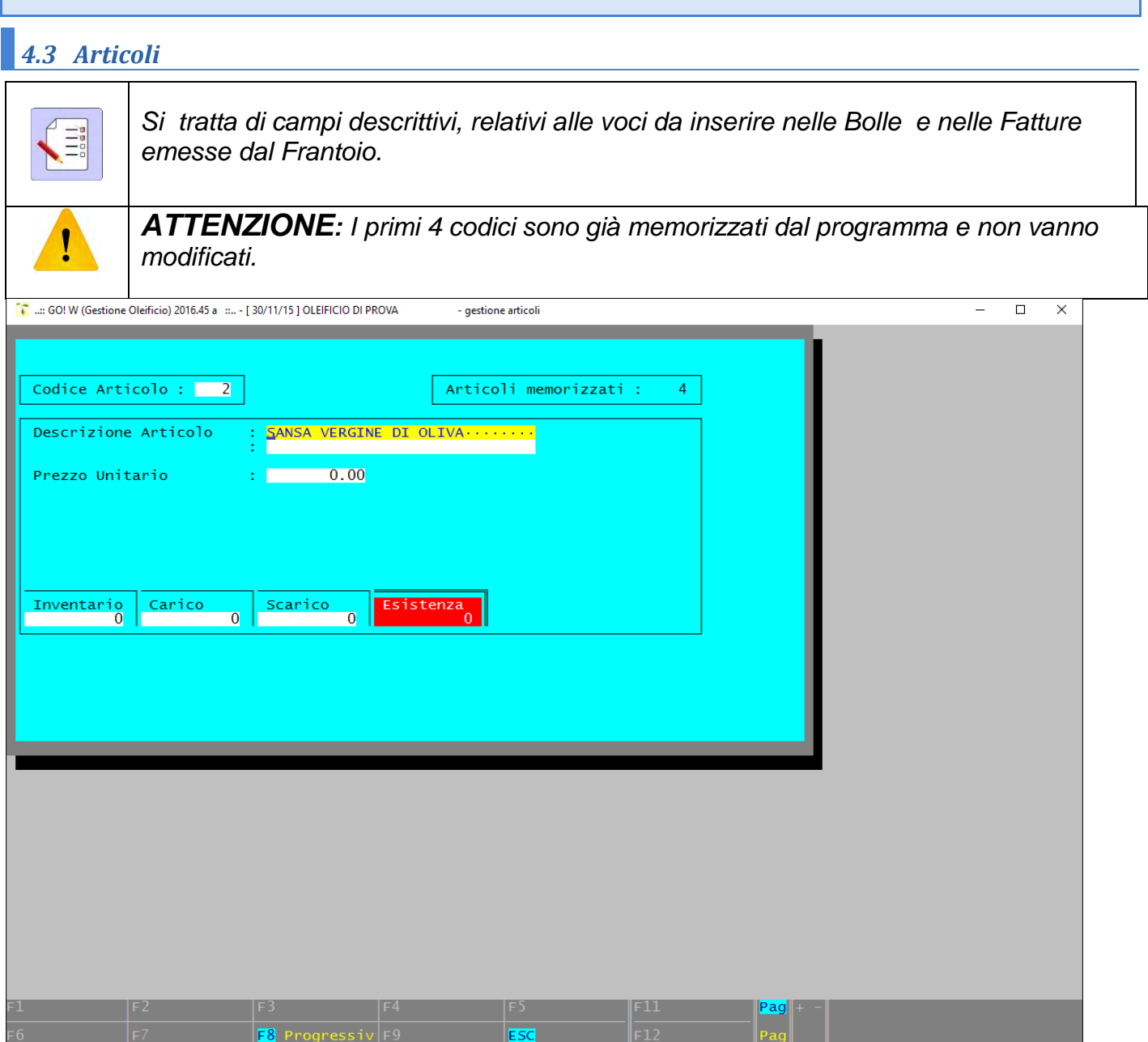

<span id="page-11-0"></span>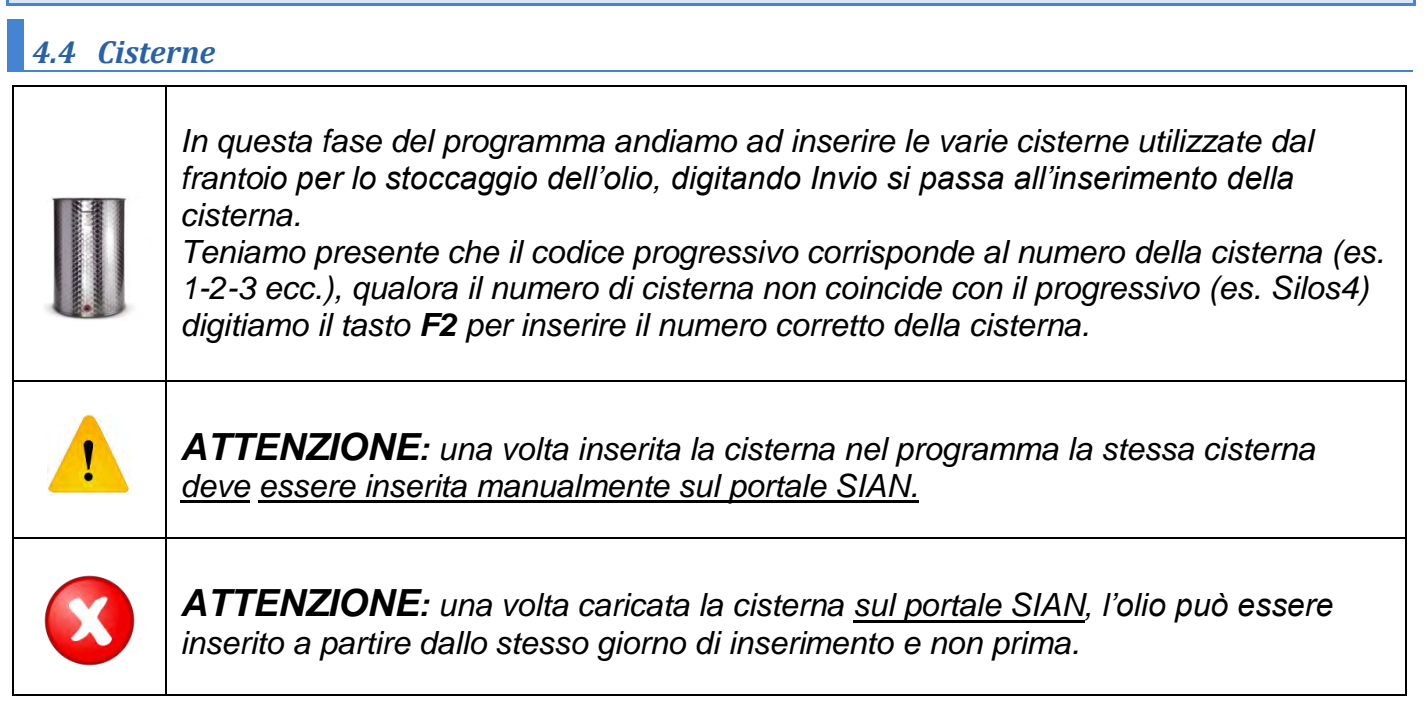

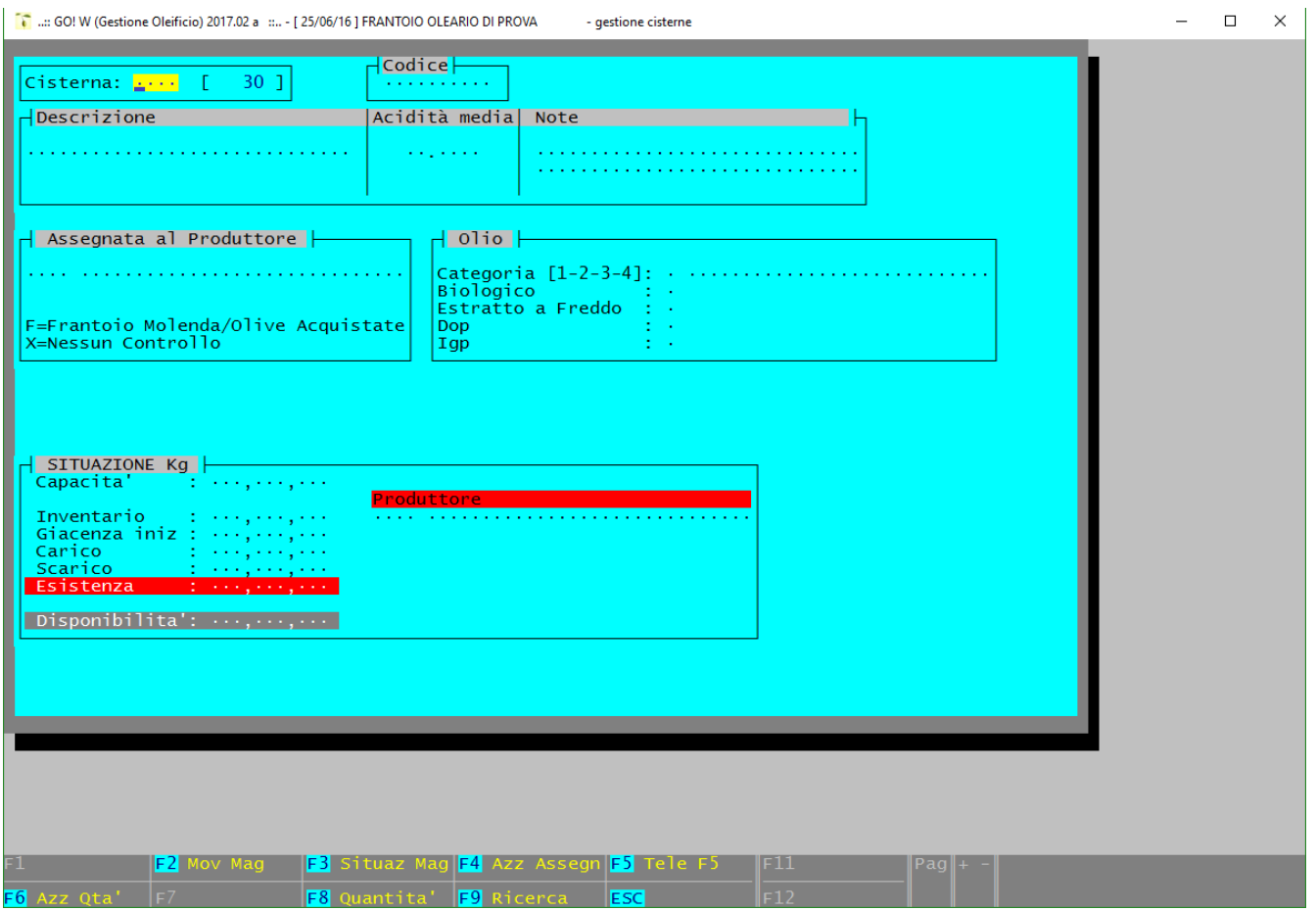

*Di seguito viene descritto l'utilizzo dei Tasti Funzione:* 

*F2 Mov Mag – attualmente non utilizzato;* 

*F3 Situazione Mag – digitando questo tasto verrà stampata una lista di tutte le cisterne con relativa giacenza;* 

*F4 Azz. Assegn – con questo tasto si azzera, per tutte le cisterne, il nome del produttore a cui era assegnata la cisterna (da fare solo ad inizio campagna o con le cisterne svuotate);* 

*F5 Tele F5* – *si accede alla fase "Telematici F5" per l'inserimento di movimenti di carico/scarico.* 

*F6 Azzeramento Q.tà – con questo tasto si azzera, per tutte le cisterne, la quantità in giacenza (da fare solo ad inizio campagna o con le cisterne svuotate);* 

*F8 Quantità – con questo tasto possiamo visualizzare la situazione delle cisterne con le relative giacenze e tipologia di olio;* 

*F9 Ricerca – con questo tasto viene visualizzato l'elenco delle cisterne;*

## <span id="page-13-0"></span>*4.4.1 Inserimento di una Cisterna*

*Digitando invio si procede all'inserimento di una cisterna:*

*Campo Cisterna – Viene visualizzato il numero progressivo delle cisterne che corrisponde al numero che assegneremo alla cisterna (es. 1-2-3-4);* 

*Campo Codice – viene inserito in nome della cisterna qualora sia diverso dal numero (es: Silos4) Campo Descrizione – descrizione della cisterna che verrà visualizzata in fase di ricerca;* 

*Campo Acidità – in questo campo possiamo inserire il grado massimo di acidità dell'olio;*

*Campo Note – possibilità di inserire delle note;* 

*Campo Assegnata al Produttore – in questo campo viene indicata l'assegnazione della cisterna che può essere un produttore inserendo il codice o il frantoio inserendo la lettera "F", questo ci permetterà di evitare l'inserimento di olio di più produttori nella stessa cisterna, inserendo una "X" la cisterna non avrà alcun controllo.* 

**Campo Capacità** – in questo campo viene indicata la capacità della cisterna in **KG**;

## *Tasti Funzione:*

*F2 Codice – in questo campo sarà inserito il codice/nome della cisterna qualora sia diverso dal numero progressivo (es: Silos01);* 

*F3 Situaz Cis – attualmente non utilizzato;* 

*F7 Sta Movime – con questo tasto vengono stampati tutti i movimenti di carico e scarico della Cisterna;* 

*F8 Visualizza movimenti - con questo tasto vengono visualizzati tutti i movimenti di carico e scarico della Cisterna;* 

*F9 Progressivi – con questo tasto possiamo modificare i progressivi della cisterna;* 

<span id="page-14-0"></span>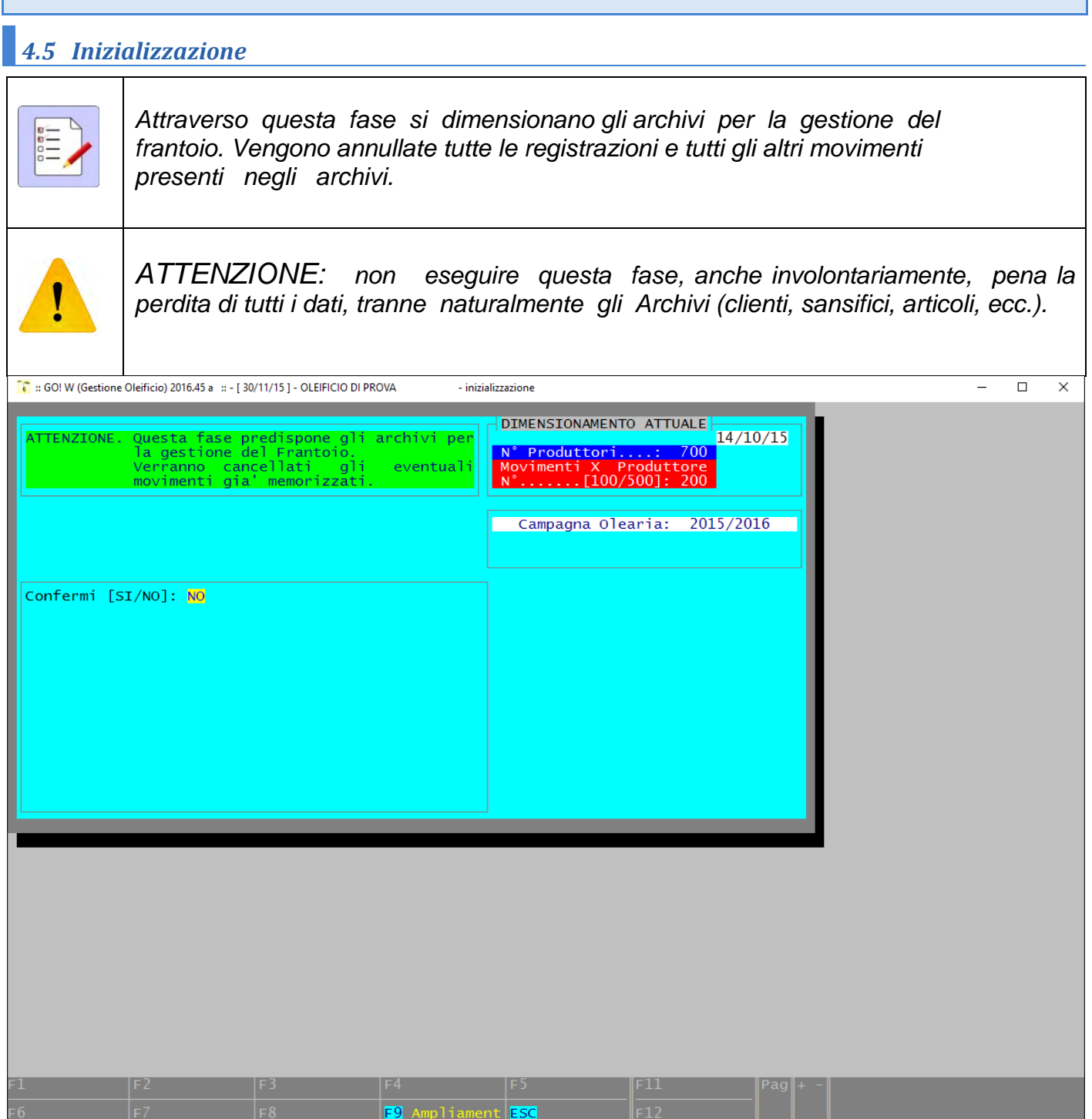

## <span id="page-15-0"></span>*4.6 Azzeramento Fine Anno*

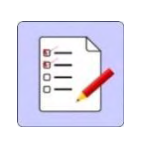

*Questa fase azzera tutti i numeri progressivi di Fatture, DDT, ecc., pertanto deve essere eseguita soltanto alla data del 31/12.*

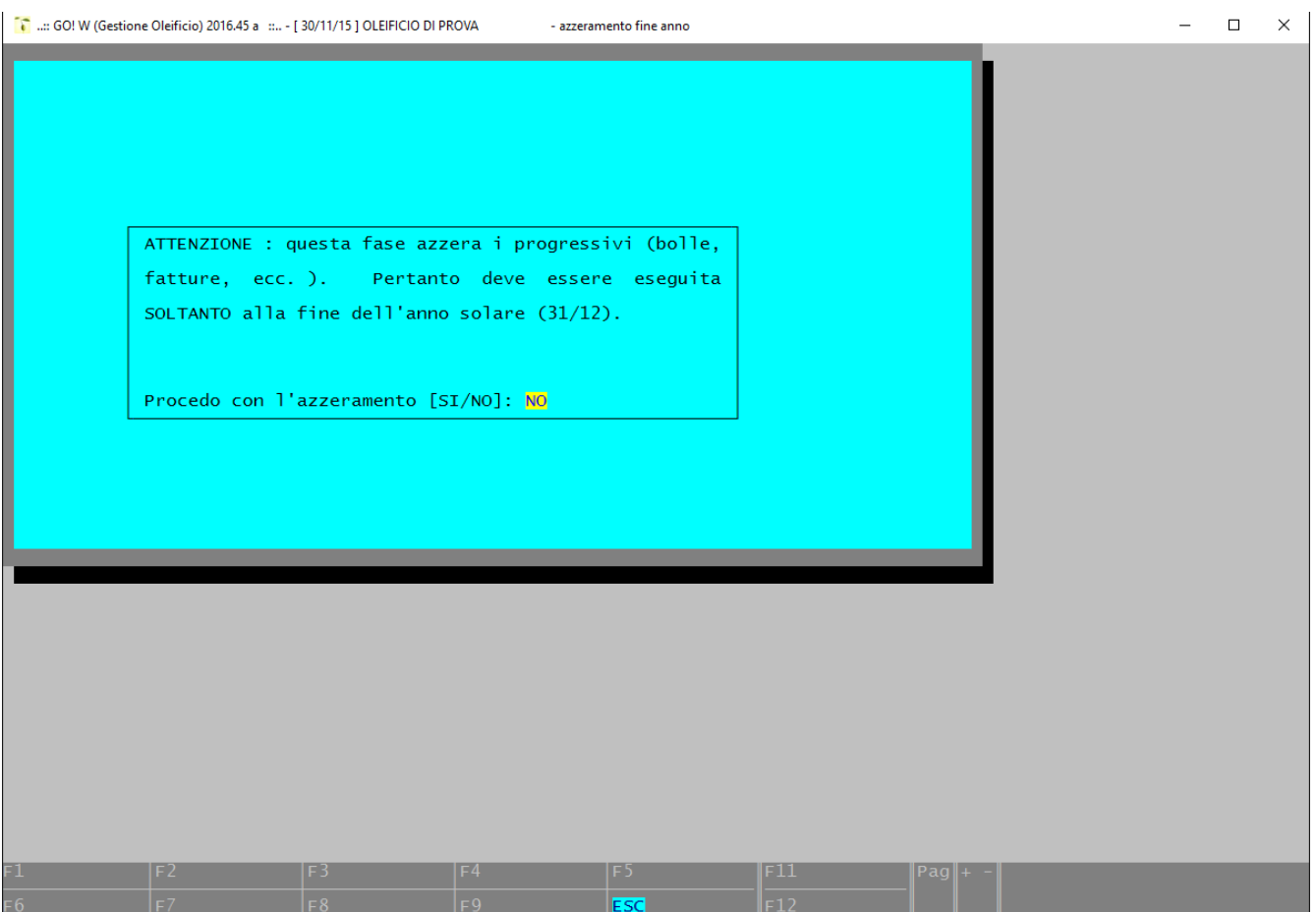

## <span id="page-16-0"></span>*4.7 Tabelle di Gestione*

*Nelle tabelle di gestione, che devono assolutamente essere caricate prima di cominciare a lavorare, andiamo a memorizzare una serie di dati necessari per il corretto funzionamento del programma.*

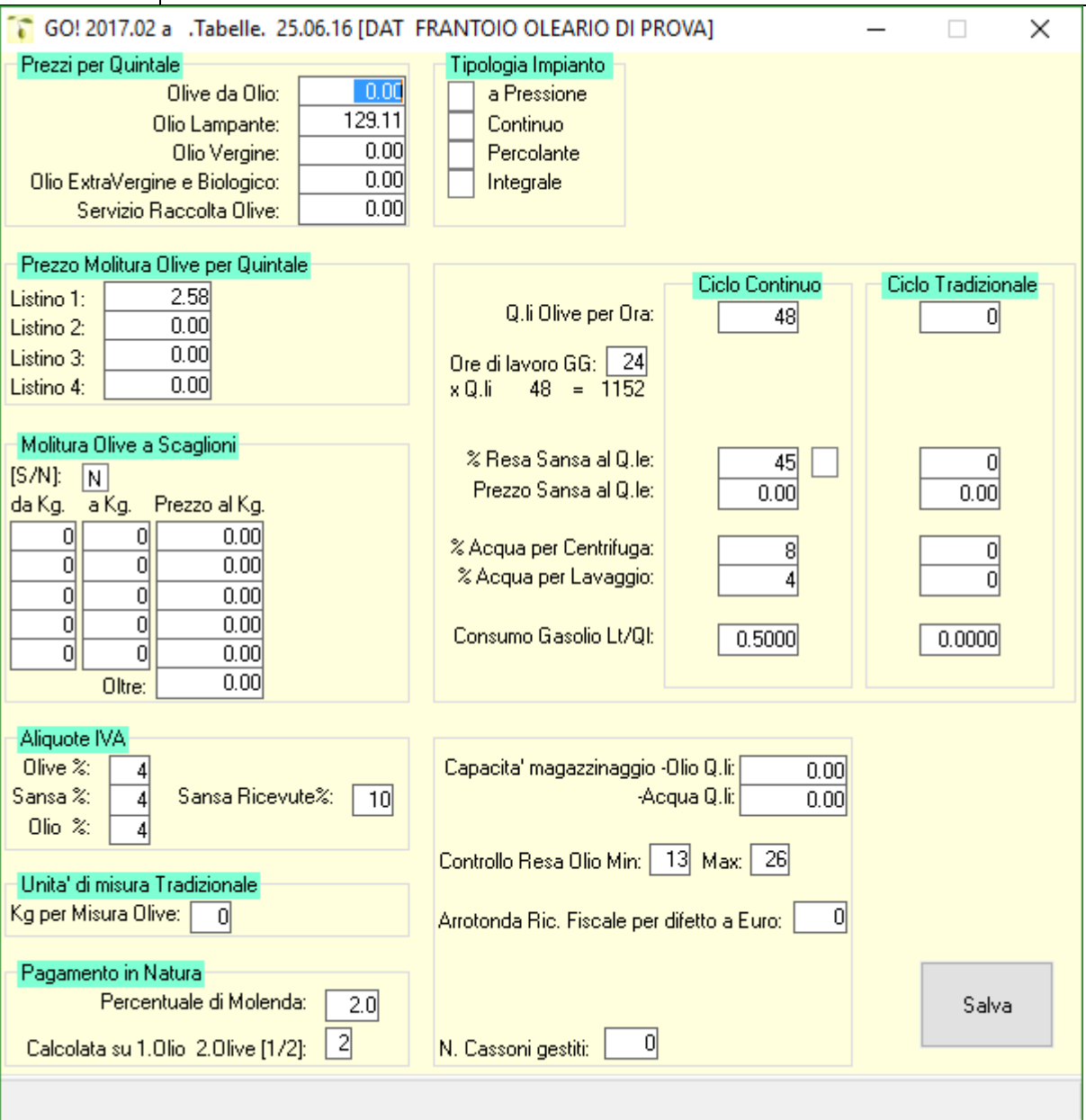

## *PREZZI PER QUINTALE*

- *il prezzo per le olive da olio;*
- *i prezzi dell'Olio Lampante, Vergine ed Extravergine, questi prezzi sono importanti perche' saranno utilizzati per le fatture di molitura con pagamento in Natura;*
- *il prezzo per il servizio raccolta olive;*

## *PREZZO MOLITURA OLIVE PER QUINTALE*

 *Abbiamo la possibilita' di caricare fino a 4 listini per la molitura delle Olive per quintale (pagamento in denaro);* 

## *MOLITURA OLIVE A SCAGLIONI*

*Abbiamo la possibilità di inserire il prezzo di molitura olive suddiviso per scaglioni.* 

## *ALIQUOTE I.V.A.*

*Le aliquote IVA per la fatturazione di Olive, Olio e Sansa* 

## *UNITA' DI MISURA TRADIZIONALE*

**per i luoghi in cui esistono delle misure tradizionali. In fase di immissione dei** *movimenti, si puo' inserire il quantitativo di Olive nella misura tradizionale* 

## *PAGAMENTO IN NATURA*

 *se il frantoio riscuote la prestazione di Molitura delle Olive in natura, cioe' con la cessione da parte del Produttore, di una percentuale dell'Olio ricavato. In questo caso viene indicata la percentuale di molenda trattenuta e se la percentuale deve essere calcolata sull'Olio ricavato o sulle Olive molite.* 

## *TIPOLOGIA IMPIANTO*

- *Indicare con una "X" il tipo di impianto.*
- *Q.li di Olive per ora (CICLO CONTINUO E CICLO TRADIZIONALE): quanti Q.li di Olive il Frantoio puo' molire in un'ora, sia come ciclo continuo che come ciclo tradizionale. (un frantoio puo' essere a ciclo continuo o a ciclo tradizionale, ma alle volte si possono avere tutti e due i macchinari. In questo caso vengono sommate tutte e due le potenzialita').*
- *Ore di Lavoro al Giorno: viene indicato il numero di ore giornaliere in cui il Frantoio lavora. Moltiplicando questo dato per il precedente di determina la potenzialita' del Frantoio in Quintali di Olive per giorno.*
- *% di Resa Sansa: secondo il Regolamento CEE 3061/84, Articolo 2, Paragrafo 4, Lettere D-E-F, modificato dal Regolamento CEE 828/90, la Sansa ricavata deve essere pari al 45% delle olive molite per il Ciclo Continuo, ed al 35% per il Ciclo Tradizionale.*
- *Prezzo Sansa per Q.le: il prezzo di permuta della Sansa per quintale.*
- *Acqua Utilizzata MC/QL: siccome il programma stampa anche il Registro di carico e scarico delle Acque reflue, per determinare il quantitativo di quest'ultime si deve indicare i metri cubi di acqua utilizzata (Centrifuga e Lavaggio) per ogni Q.le di Olive molite.*
- *Consumo Gasolio KG/QL: per i Frantoio che utilizzano il gruppo elettrogeno, indica i Kg di gasolio consumati per ogni Q.le di Olive molite.*
- *Capacità Magazzinaggio: Andiamo ad indicare la capacità di magazzinaggio del Frantoio sia per l'olio sia per le acque reflue.*
- *Resa Olio Min-Max: intervallo della resa di Olio. Serve per controllare, in fase di immissione, che i dati relativi ad Olio ed Olive abbiano un rapporto congruente. Qualora la resa Olio sia minore della resa minima o sia maggiore della resa massima, il programma avverte l'operatore, perche' ci puo' essere un errore nell'immissione dei dati, se i dati vanno bene si puo' forzare il controllo.*

## <span id="page-19-0"></span>*4.8 Parametri*

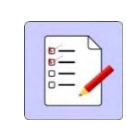

*Anche i parametri sono importantissimi e devono essere caricati prima di iniziare a lavorare.* 

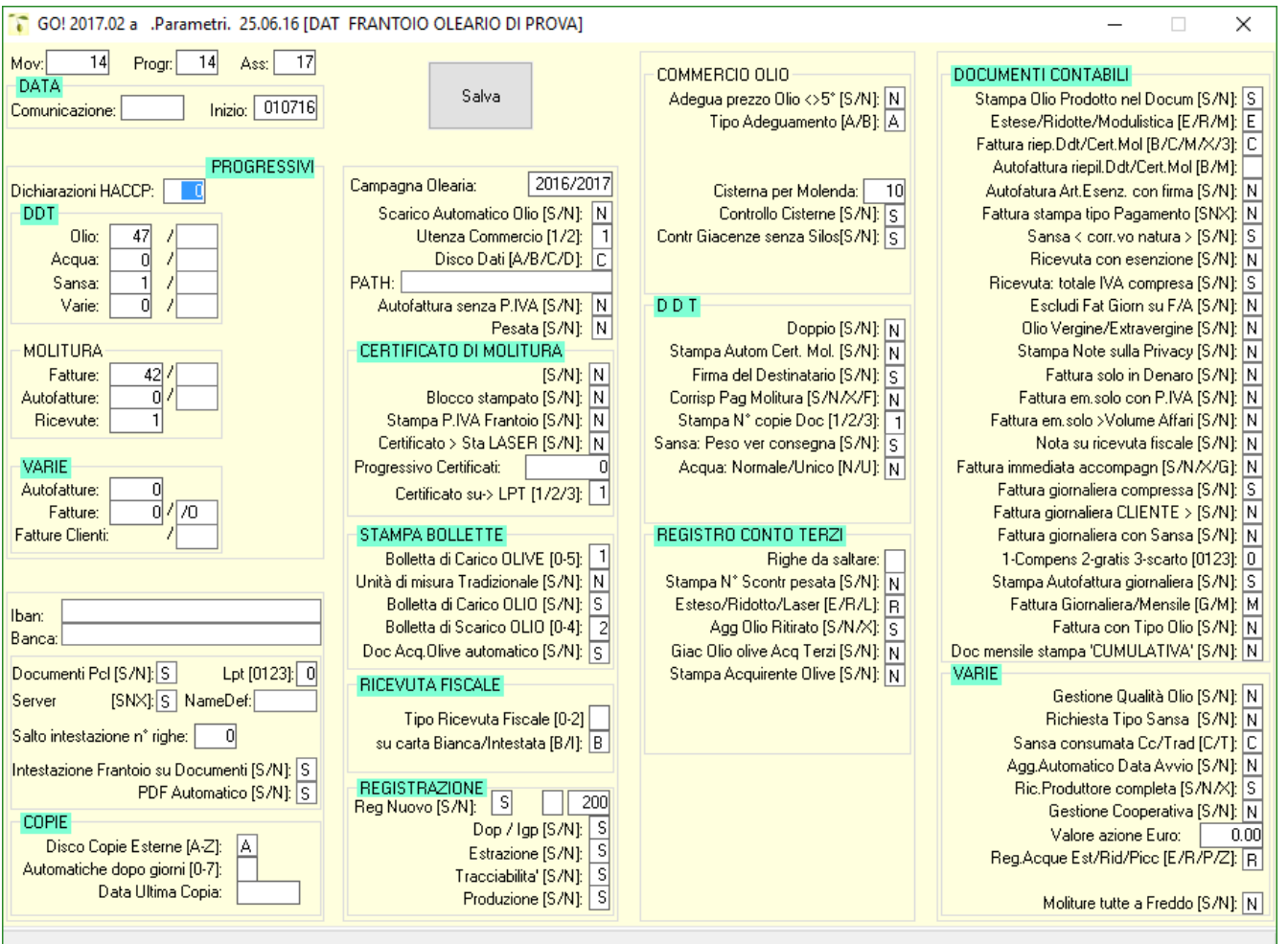

#### *Questa fase contiene:*

## *DATA*

- *Comunicazione: viene inserita la data di protocollo del modello AV1.*
- *Inizio: viene inserita la data di inizio delle moliture.*

#### *PROGRESSIVI*

- *DDT: numerazione ddt Olio, Acqua, Sansa e Varie con relativa serie di numerazione (es. 1/A, 1/B, ecc.)*
- *Molitura: numerazione progressivi di Fatture, Autofatture, Ricevute con relativa serie di numerazione (es. 1/A, 1/B, ecc.)*
- *Varie: numerazione progressivi di Autofatture, fatture e Fatture Clienti con relativa serie di numerazione (es. 1/A, 1/B, ecc.)*
- *Codice IBAN: possibilità di inserire il codice Iban e relativa banca di appoggio.*
- *Documenti PCL: in questi vengono inseriti una serie di parametri utili per le stampe laser dei documenti ovvero in formato PCL, nel campo "PDF Automatico" S/N inserendo "S" tutte le stampe vengono trasformate in formato PDF.*
- *Intestazione frantoio su documenti: se sui documenti emessi va stampata l'intestazione del Frantoio oppure no*

## *COPIE*

- *Disco copie esterne (A-Z): possibilità di inserire l'unita' disco su cui effettuare le copie esterne.*
- *Automatiche dopo giorni (0-7): inserire il numero di giorni in cui il programma effettuerà una copia dei dati in maniera automatica.*
- *Data ultima copia: viene scritta la data dell'ultima copia effettuata.*

## *CAMPAGNA OLEARIA*

- *inseriremo la campagna olearia alla quale si riferisce la gestione del Frantoio (esempio 2016/2017)*
- *Scarico automatico olio: Impostando questo parametro a "S", nel momento in cui si registra una operazione di molitura, l'Olio viene automaticamente scaricato senza l'emissione di alcun documento; altrimenti rimane in giacenza e/o sarà scaricato con DDT.*
- *Utenza commercio 1-2: se il commercio viene gestito con la stessa ragione sociale del Frantoio (1) o con un'altra ragione sociale (2).*
- *Disco dati [A-B-C-D] unita' (di solito C), dove vengono memorizzati gli archivi del frantoio.*
- *Autofattura senza partita IVA S/N: periodicamente (di solito alla fine del mese), il Frantoio deve emettere le Fatture per la prestazione di molitura delle Olive e le Autofatture per la permuta della Sansa e dell'Olio (se lavora con il pagamento in natura). Le Autofatture vengono emesse su quei produttori che non avendo raggiunto, nell'anno precedente un volume di affari di almeno 8.000,00 Euro, non sono obbligati a tenere la contabilita' e conseguentemente non possono emettere fatture.*

*Scegliendo l'opzione 'S', l'autofattura viene emessa, per la categoria sopra specificata anche quando il produttore non e' titolare di Partita IVA. Nel caso contrario, scegliendo l'opzione 'N', l'Autofattura viene emessa sui produttori che non hanno superato il volume di affari di 7.000,00 Euro e sono titolari di Partita IVA, mentre per i Produttori che non superano i 7.000,00 Euro e non sono titolari di Partita IVA, viene emessa una ricevuta di molitura, dove il totale e' uguale a quello che sarebbe stato il totale dell'Autofattura, ma non viene evidenziata l'IVA. I questo caso, registrando il documento in contabilita' si scarica il costo, ma non si scarica quello che sarebbe stato il valore dell'IVA* 

## *CERTIFICATO DI MOLITURA*

- *S/N: con l'opzione "S" una volta fatta la molitura sara' stampato un certificato di molitura.*
- *Blocco modello stampato S/N: con l'opzione "S", qualora il certificato sia stato stampato, il programma non da la possibilita' di modificare la relativa riga di molitura.*
- *Stampa partita IVA Frantoio: stampando il Modello 'F', il programma nella parte inferiore sinistra stampa i dati del Frantoio, evitandoci in tal modo di dovere apporre il timbro. Scegliendo l'opzione 'S' ci viene stampata anche la Partita IVA del Frantoio.*
- *Progressivo Certificati: contiene il numero progressivo dei Certificati di molitura.*
- *Certificato su LPT1 o LPT2: contiene il numero di stampante (1 o 2) sulla quale verra' stampato il Certificato di molitura. Il programma puo' gestire due stampanti contemporaneamente, una collegata sulla porta parallela LPT2 dedicata esclusivamente ai Certificati, e l'altra LPT1, destinata a tutte le altre stampe. Naturalmente e' possibile gestire tutte le stampe su di una sola stampante, o tramite un Data Switch indirizzare manualmente la stampa su due o piu' stampanti*

## *STAMPA BOLLETTE*

- *Bolletta di carico olive: il tipo di bolletta di carico olive, tra quelle proposte, che verra' stampata durante la fase di immissione del quantitativo di Olive. Mettendo 0 (zero) non verra' stampata nessuna bolletta di carico*
- *Unita' di misura tradizionale S/N:*
- *Bolletta di carico olio S/N: con l'opzione "S" quando l'olio di un produttore rimane in conto deposito il programma stampera' una bolletta di carico olio.*
- *Bolletta di scarico olio: il tipo di bolletta di scarico olio, tra quelle proposte, che verra' stampata dopo la conclusione della molitura. Mettendo 0 (zero) non verra' stampata nessuna bolletta di scarico, ma sara' possibile scaricare l'Olio stampando il Ddt con il tasto funzione specificato.*
- *Doc. acq. Olive automatico S/N Inserendo "S" nel caso di acquisto olive il programma stampa in automatico il documento di acquisto olive (Autofattura o Fattura.*

## *RICEVUTA FISCALE*

- *Tipo di ricevuta Fiscale (0-2): verra' stampata la ricevuta tra quelle proposte, mettendo 0 (zero) non sara' possibile stampare nessuna Ricevuta Fiscale.*
- *Carta Bianca / Intestata (B-I): inserendo "B" verrà stampata la ricevuta su carta bianca, con "I" verrà stampata la ricevuta su apposita carta intestata.*

## *REGISTRAZIONE*

- *Reg Nuovo S/N: con l'opzione "S" viene attivata la nuova maschera per la registrazione.*
- *Dop/Igp S/N: con l'opzione "S" nella registrazione viene visualizzata la maschera per inserire i dati Dop o Igp.*
- *Estrazione S/N: con l'opzione "S" nella registrazione viene visualizzata la maschera per inserire i dati relativi all'estrazione a freddo.*
- *Tracciabilità S/N: con l'opzione "S" nella registrazione viene visualizzata la maschera per inserire i dati relativi alla tracciabilità.*
- *Produzione S/N: con l'opzione "S" nella registrazione viene visualizzata la maschera per l'inserimento di alcuni dati relativi alla produzione delle olive.*

## *COMMERCIO OLIO*

- *Adeguamento prezzo olio diverso da 5 gradi: di solito il prezzo dell'Olio si intende base 5, cio' vuol dire che il prezzo e' espresso per un Olio che abbia un'acidita' di 5 gradi. Se il grado di acidita' e' minore il prezzo dell'Olio aumenta; e viceversa, quando la gradazione e superiore a 5 gradi il prezzo diminuisce. Con questo parametro si stabilisce se il programma deve adeguare automaticamente, nella fase di Commercio, il prezzo dell'olio del 1% per ogni grado di differenza. Maggiore di 10 gradi adeguamento del 1,5% o del 1% riferendoci al parametro precedentemente esposto, stabiliamo, quando l'acidita' e' superiore a 10 gradi, di adeguare il prezzo dell'Olio del 1% o del 1,5% per ogni grado di differenza a partire da 10, mentre fino a 10 gradi l'adeguamento sara' sempre del 1%.*
- *Controllo cisterne S/N: con l'opzione "S" il programma effettuerà sempre il controllo automatico dell'olio stoccato nelle cisterne.*
- *Controllo giacenze senza silos S/N: con l'opzione "S" il programma effettuerà il controllo di eventuali partite di olio a cui non è stata assegnata alcuna cisterna.*

## *DDT*

- *Doppio DDT S/N:*
- *Stampa automatica Certif.. Molitura: con l'opzione "S" dopo la registrazione della molitura si apre in automatico la stampa del Certificato.*
- *Firma del destinatario: scegliendo l'opzione 'S' verra' stampato questo campo alla fine del Ddt.*
- *Corrispettivo pag. molitura: Con l'opzione "S" nelle annotazioni del DDT viene stampato il corrispettivo del pagamento della molitura ed i Kg. di olive molite. Con "X" stampa solo i Kg*
- *Stampa n. copie documenti: n. copie documenti che saranno stampati da 1 a 3.*
- *Sansa: Peso da Verificare alla Consegna: Con l'opzione "S", nella stampa del DDT sansa sara' stampata la dicitura: peso da verificare alla consegna.*
- *Acqua Normale / Unico (N/U): inserendo "N" il programma stamperà per lo scarico delle acque reflue il DDT di trasporto ed il modello T1 o T2, inserendo "U" stamperà entrambi in un solo documento.*

## *REGISTRO CONTO TERZI*

- *Righe da saltare:*
- *Stampa n. scontrino pesata: nel registro C/Terzi sara' stampato anche il n. di scontrino pesata.*
- *Registro C/Terzi Esteso o Ridotto: il registro Esteso, stampato su 132 colonne e' piu' completo del registro Ridotto stampato su 80 colonne.*
- *Aggiornamento olio ritirato (S/N/X): scegliendo l'opzione 'S', dopo aver stampato il Registro C/Terzi, il programma stampa un riepilogo dell'Olio scaricato nella giornata che stiamo stampando, ma relativo ad operazioni di molitura dei giorni precedenti, scegliendo l'opzione "X" stampa "Registro Lavorazione".*
- *Giacenza olio olive acq. Terzi: Con l'opzione "S", alla fine del registro C/Terzi viene stampato il totale dell'olio derivante da olive acquistate da un terzo produttore ancora giacente in magazzino.*
- *Stampa Acquirente Olive: Con l'opzione "S", nel caso di olive acquistate, nella riga successiva a quella con l'indicazione del produttore, nel registro C/Terzi vengono stampati i dati relativi all'acquirente delle stesse.*

## *DOCUMENTI CONTABILI*

- *Stampa Olio Prodotto nel Documento: Con l'opzione "S", nei documenti (fatt., autof., ricevute) sara' stampato l'olio prodotto.*
- *Fatture / Autofatture Estese / Ridotte / Modulistica [E/R/M]: il documento Esteso un foglio, mentre se il documento e' ridotto, in un foglio ne vengono stampati due, con modulistica vengono stampati su moduli personalizzati.*
- *Fattura Riepilogo DDT CERTIFICATI MOLITURA [B/M/X/3]: a fine documento viene stampato il riepilogo relativo a:* 
	- *B i Ddt emessi sul produttore nel periodo*
	- *M i Certificati emessi sul produttore nel periodo*
	- *X come il punto B, + una nota che riguarda la cessione della Sansa*
	- *3 viene stampata la 3^ riga note*
- *Autofattura Riepilogo DDT CERTIF. MOLIT: a fine documento viene stampato il riepilogo relativo a:* 
	- *B i Ddt emessi sul produttore nel periodo*
	- *M i Certificati di molitura emessi sul produttore nel periodo*
	- *non mettendo niente non stampa nessun riepilogo*
- *Autofattura Art. Esenzione con Firma: con l'opzione "S" sulle autofatture sarà stampata una dicitura con l'articolo di esenzione dalla fatturazione e relativo spazio per apporre la firma di accettazione da parte del produttore.*
- *Fattura Stampa Tipo Pagamento: scegliendo l'opzione 'S', alla fine della fattura viene evidenziato il tipo di pagamento delle moliture.*
- *Sansa Corrispettivo Natura: Con l'opzione "S", sulla riga della sansa, viene stampata la dicitura "corrispettivo in natura".*
- *Ricevuta con Esenzione: Con l'opzione "S", sulla ricevuta sara' stampata una dicitura di esenzione.*
- *Ricevuta Totale IVA Compresa: Con l'opzione "S", sulla ricevuta l'importo totale sara' comprensivo di IVA.*
- *Escludi Fattura Giornaliera su Fatture / Autofatture: Quando scegliamo la Fatturazione "Mensile", con l'opzione "S", nelle fatture e nelle autofatture di molitura saranno esclusi i produttori con tipo di fatturazione giornaliera.*

GO! GESTIONE OLEIFICI *2016*

- *Olio Vergine / Extravergine: Con l'opzione "S", nel DDT nella Fattura e nell'Autofattura, sara' fatta la distinzione dell'olio tra vergine ed extravergine con i vari prezzi. Per inserire i kg. Di olio extravergine, andare nella registrazione su data molitura tasto F4 e poi su kg. Olio prodotto tasto F4.*
- *Stampa note sulla Privacy: con l'opzione "S" stampa una nota sulla privacy.*
- *Fattura solo in Denaro: Con l'opzione "S", la fattura sara' emessa solo in denaro, anche se il pagamento della prestazione e' in natura.*
- *Fattura emissione solo con P. IVA: Con l'opzione "S", la fattura sara' emessa solo nel caso che il produttore sia provvisto di p. iva.*
- *Fattura emissione solo >VOLUME D'AFFARI: Con l'opzione "S", la fattura sara' emessa solo nel caso che il produttore superi il volume d'affari annuo.*
- *Note su Ricevuta Fiscale:*
- *Fattura Immediata Accompagnatoria: Con l'opzione "S",*
- *Fattura Giornaliera Compressa:*
- *Fattura Giornaliera Cliente: Con l'opzione "S", nel caso di fatturazione giornaliera, per quei produttori che superano il volume di affari, oltre alla fattura per la prestazione sara' stampata anche la fattura per C/produttore per la cessione della sansa.*
- *Fattura Giornaliera con Sansa: Con l'opzione "S", sulla fattura giornaliera sara' stampata anche la sansa ceduta, le opzioni [0/1/2/3] servono nei casi di seguito descritte: 0 - viene stampata la fattura normalmente*

 *1 - la fattura viene senza la sansa ma con la dicitura: "La sansa viene ceduta al frantoiano a parziale compensazione del costo di molitura".*

 *2 - la fattura viene stampata senza la sansa ma con la dicitura: "La sansa e' stata ceduta al frantoiano a titolo gratuito".*

*3 - la fattura viene stampata senza la sansa ma con la dicitura: "La sansa viene lasciata al frantoio in quanto scarto di lavorazione".*

- *Stampa Autofattura Giornaliera: Con l'opzione "S", nel caso di fatturazione giornaliera successivamente alla stampa della fattura viene stampata l'autofattura, con "N" le autofatture saranno stampate a fine mese.*
- *Fattura Giornaliera / Mensile:*
- *Fattura con Tipo Olio: con l'opzione "S" sulla fattura di molitura viene indicato il tipo di olio prodotto.*
- *Doc. Mensile Stampa "CUMULATIVA" S/N: con l'opzione "S" sulla stampa delle fatture mensili viene scritta la dicitura "CUMULATIVA" (per chi è interessato).*

## *VARIE*

- *Gestione Qualità Olio:*
- *Richiesta Tipo Sansa: Scegliendo l'opzione "S", appena prima di concludere la molitura, ci viene richiesto di specificare il tipo di sansa se ciclo continuo o ciclo tradizionale e la quantita'.*
- *Sansa Consumata Cc / Trad (C/T):*
- *Aggiornamento Automatico Data Avvio: Con l'opzione "S", quando si accede al programma la data sara' aggiornata dal computer, inserendo "N" la data dovra' essere cambiata manualmente (consigliato) in base al giorno di lavorazione.*
- *Ricerca Produttore Completa (S/N/X):*
- *Gestione Cooperative: Campi specifici per cooperative.*
- *Reg. Acque EST./RID/PICC. (E/R/P/Z):*
- *Decimali su KW: Con l'opzione "S", sul consumo dei kw vengono inseriti due numeri decimali.*

 *Moliture Tutte a Freddo (S/N): Con l'opzione "S" le moliture vengono considerate tutte a freddo.* 

## <span id="page-26-0"></span>*5 MOVIMENTI*

## <span id="page-26-1"></span>*5.1 Registrazione*

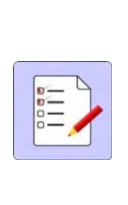

*E' la fase principale del programma, attraverso di essa vengono generati i movimenti di molitura, da cui deriveranno tutte le stampe e le elaborazioni. La videata comprende i dati Anagrafici del produttore, il numero di moliture caricate nella campagna olearia, le quantita' di olio del produttore in giacenza presso il Frantoio, nonche' il tipo di pagamento della molitura: Denaro o Natura, se l'Olio viene scaricato automaticamente dopo la molitura e tutta una serie di dati riguardanti le moliture effettuate.*

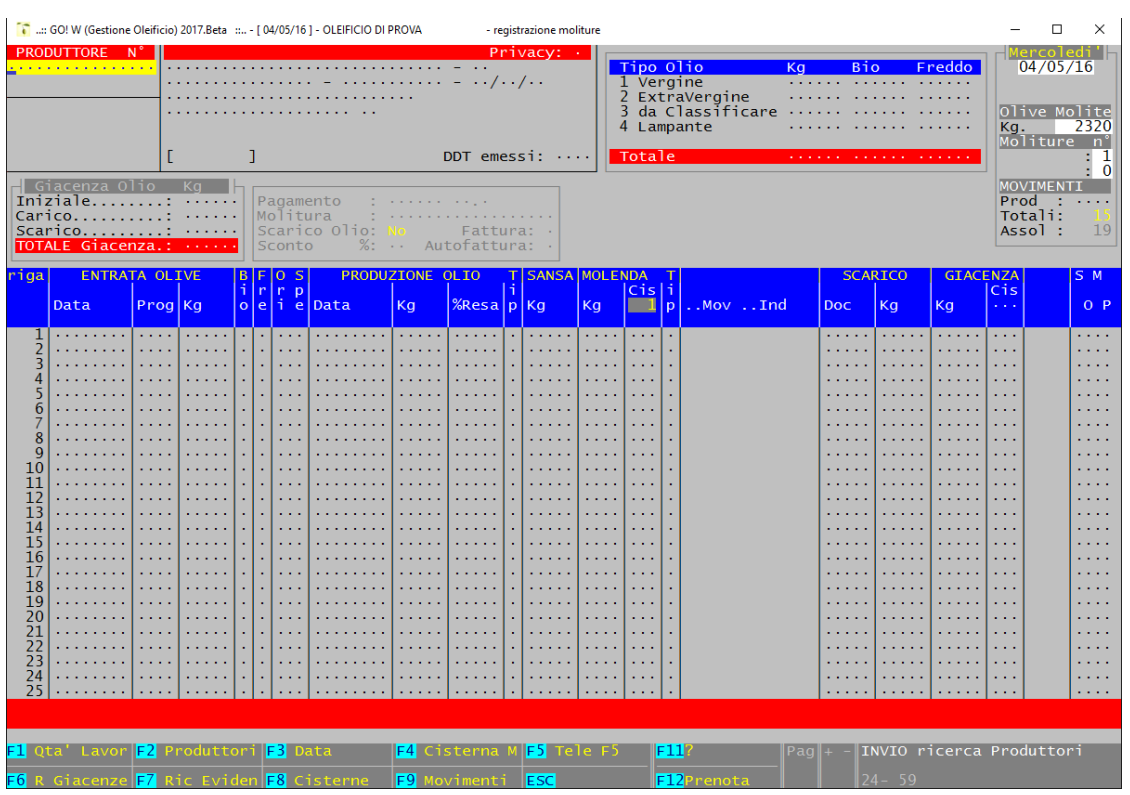

## *TASTI FUNZIONE*

*Tasto F1 - si accede alla fase MOVIMENTI - Q.ta' lavorazioni* 

*Tasto F2 - si accede alla fase ARCHIVI - Produttori, per modificare un produttore o caricarne uno nuovo.* 

*Tasto F3 - si puo' modificate la data del giorno senza uscire dalla fase.* 

*Tasto F4 - e' possibile indicare il numero di cisterna nella quale viene inserito l'olio di molenda.* 

*Tasto F5 - si accede alla fase "Telematici F5" per l'inserimento di operazioni di carico/scarico.* 

*Tasto F6 - si accede alla fase Magazzino Olive e Olio, dove vengono memorizzate le partite di Olive entrate ma non ancora lavorate, e le partite di olio trattenute in C/Deposito.* 

*Tasto F7 - si accede alla fase FATTURE - Fattura accompagnatoria*

*Tasto F8 - viene visualizzato l'elenco delle Cisterne.*

**Tasto F9** - viene visualizzato l'elenco di tutte le moliture registrate in ordine di registrazione.

*Tasto F12* - si accede direttamente alla fase delle prenotazioni, per modificare o inserirne una nuova.

## <span id="page-27-0"></span>*5.2 Inserimento Moliture*

*Con il tasto INVIO viene proposto l'elenco dei produttori in ordine alfabetico per la selezione.*

*Una volta selezionato il produttore vengono visualizzati tutti i suoi movimenti. I movimenti vengono visualizzati a 25 per volta, per vedere il gruppo successivo premere il tasto Pag Giu, per vedere il precedente il tasto Pag Su. Per spostarsi da un produttore all'altro premere + -.*

*PER INSERIRE UNA REGISTRAZIONE PORTARSI SULLA SCHEDA DEL PRODUTTORE E PREMERE INVIO PER INSERIRE LA PRIMA RIGA.*

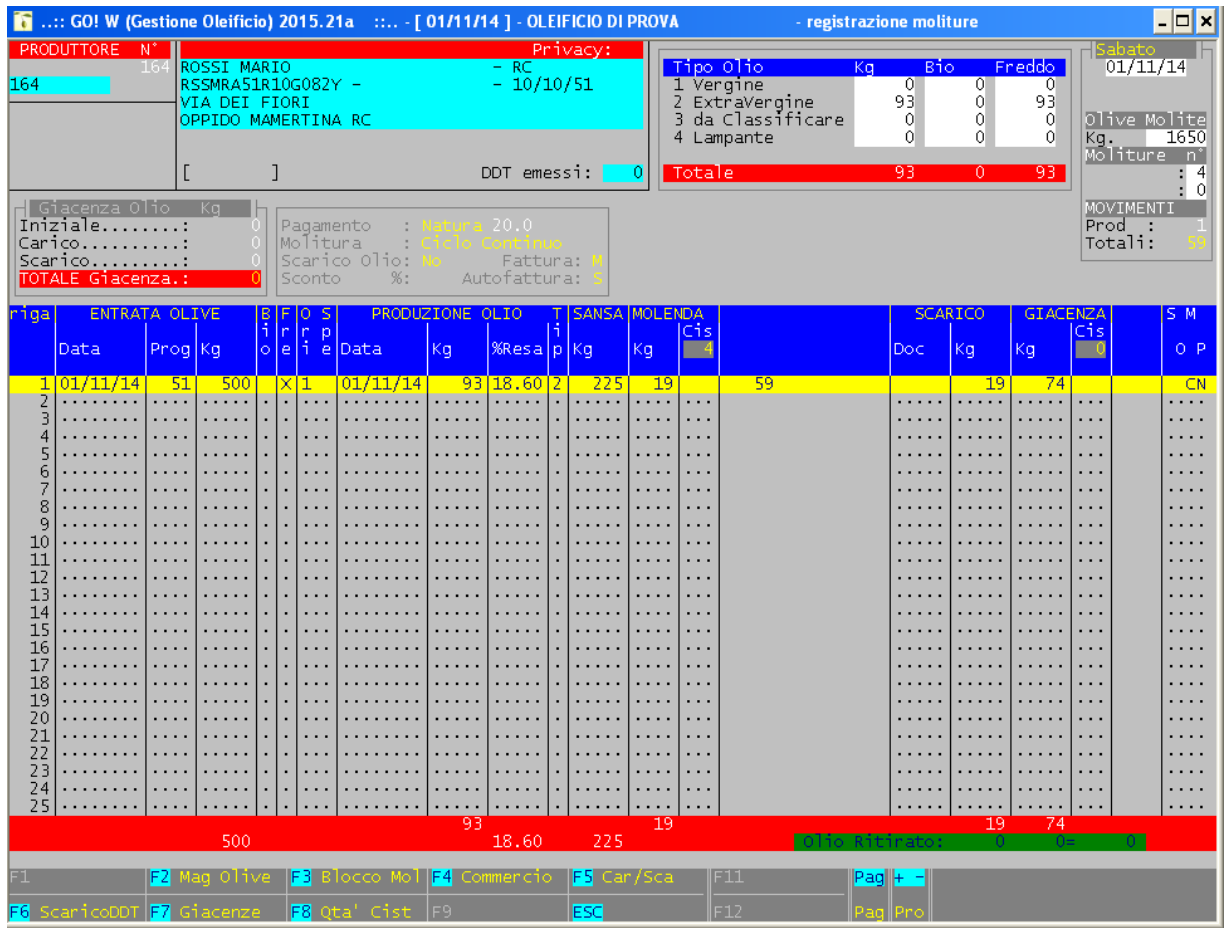

*Abbiamo a disposizione i seguenti tasti funzione:* 

*Tasto F1* - attualmente non attivato.

**Tasto F2** – con questo tasto si accede al magazzino olive dove è possibile memorizzare delle

Pesate di olive da riprendere successivamente per fare la registrazione.

*Tasto F3 - vengono bloccate le moliture di quel produttore.*

*Tasto F4 - si accede alla fase COMMERCIO - Movimenti acquisto Olio.* 

*Tasto F5 - si accede alla fase di carico/scarico olio senza la stampa del documento.* 

*Tasto F6 - si accede alla fase MOVIMENTI - Bolle accompagnamento Olio per emettere il documento di scarico.* 

*Tasto F8 - si modifica l'impostazione scarico automatico Olio S/N.* 

*Andando su data lavorazione abbiamo a disposizione altri tasti funzione:* 

*Tasto F2 - per modificare le quantita' di Sansa e di Molenda ricavate.* 

*Tasto F3 - fa uno scarico diretto dell'olio con l'emissione di una ricevuta.* 

*Tasto F4 - ci permette di modificare dei dati relativi alla molitura, che non possono essere modificati attraverso la gestione della riga.* 

*Tasto F5 - ci permette di inserire la Localita' dalla quale provengono le Olive molite.* 

*Tasto F8 - ci permette di emettere una ricevuta fiscale per la prestazione di molitura.* 

*Tasto F9 - effettua la stampa del Modello F.* 

*Sulla parte destra della videata vedremo una serie di quattro caratteri cosi' disposti: SOMP., vediamo a cosa si riferiscono:* 

*S - sta per Sansa ritirata. Se la Sansa relativa al movimento e' stata ritirata dal Produttore, su questo campo verra' visualizzata una X.* 

*O - sta per Olive Acquistate. Ci sara' una X per le partite di Olive acquistate dal Frantoio, una T per le Olive acquistate da Terzi.* 

*M - sta per Molitura. C per la molitura a Ciclo Continuo. T per la molitura a Ciclo Tradizionale.* 

*P - sta per Pagamento. N per il pagamento in Natura. D per il pagamento in Denaro.* 

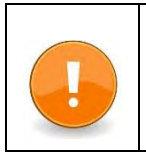

*PER INSERIRE UNA REGISTRAZIONE PORTARSI SULLA SCHEDA DEL PRODUTTORE E PREMERE INVIO PER INSERIRE LA PRIMA RIGA*

## <span id="page-29-0"></span>*5.3 Esempi di registrazione*

<span id="page-29-1"></span>*5.3.1 Registrazione con Pagamento in Denaro e Restituzione Olio al Produttore:* 

*Fase 1 -Entrata Olive - inserire la data di entrata delle olive, Kg. Olive, sul campo DDT carico olive inserire il DDT con la quale il produttore ha portato le proprie olive, inserire lo scontrino di pesata; Campo "Bio"- in questo campo inserire una X se le olive sono di produzione biologica; Campo "Fre" - inserire una X per considerare la molitura come "Estratto a Freddo"; Campo "Ori-Spe" - in automatico si inserisce il numero 1 con la quale si indica che il prodotto è di origine Italiana;*

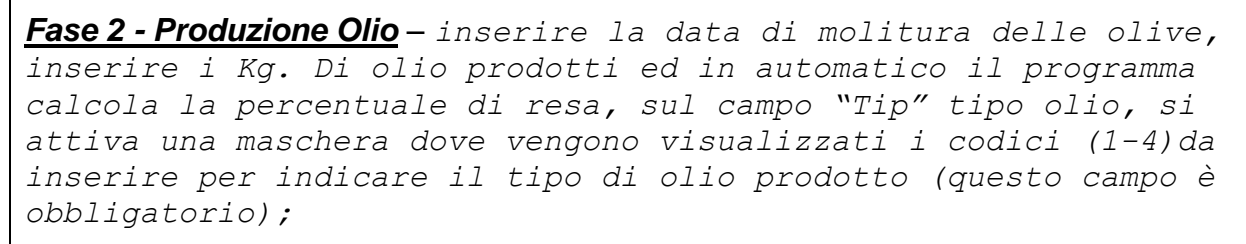

*Fase 3 – Stampa DDT Olio - una volta inserito il tipo olio si attiva la richiesta di stampa del DDT per la restituzione dell'olio al produttore, inserire "S" per procedere con la stampa;*

#### <span id="page-29-2"></span>*5.3.2 Registrazione con Pagamento in Denaro e Giacenza Olio in C/Deposito:*

*Fase 1 - Entrata Olive – procedere come sopra;*

*Fase 2 - Produzione Olio - procedere come sopra;*

*Fase 3 – Olio C/deposito - una volta inserito il tipo di olio alla richiesta di stampa del DDT dobbiamo inserire "N", il cursore si sposta sul campo Giacenza Cisterne e quindi dobbiamo indicare in quale cisterna vogliamo inserire l'olio, al primo inserimento il programma ci chiederà se vogliamo assegnare la cisterna al produttore a questo punto inseriamo "S";* 

#### <span id="page-30-0"></span>*5.3.3 Registrazione con Pagamento in Natura e Restituzione Olio al Produttore:*

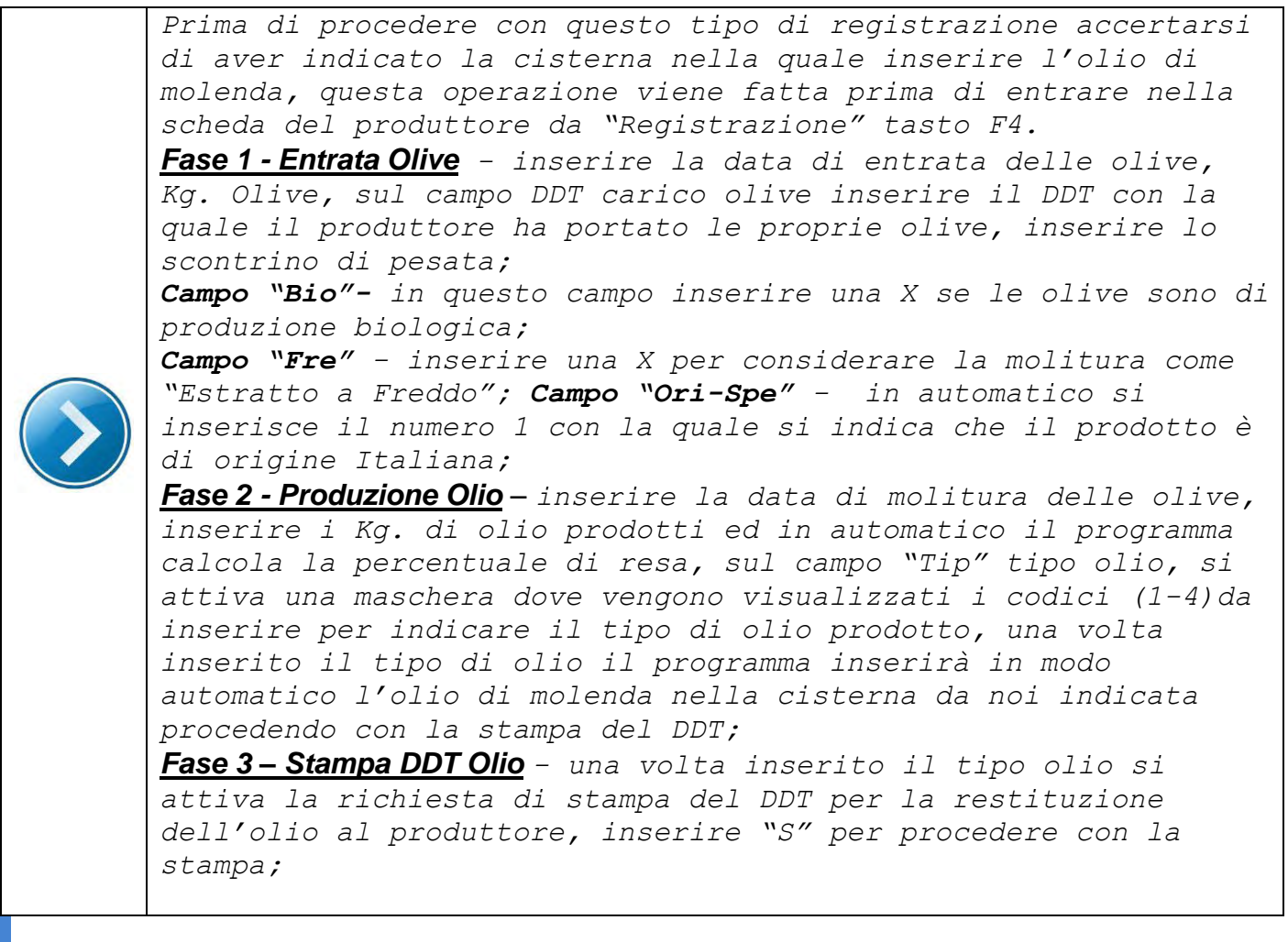

<span id="page-30-1"></span>*5.3.4 Registrazione con Pagamento in Natura e Giacenza Olio in C/Deposito:* 

*Fase 1 - Entrata Olive – procedere come sopra;*

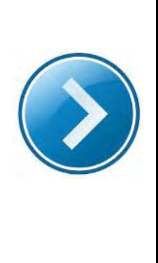

*Fase 2 - Produzione Olio - procedere come sopra;*

*Fase 3 – Olio C/deposito - una volta inserito il tipo di olio alla richiesta di stampa del DDT dobbiamo inserire "N", il cursore si sposta sul campo Giacenza Cisterne e quindi dobbiamo indicare in quale cisterna vogliamo inserire l'olio, al primo inserimento il programma ci chiederà se vogliamo assegnare la cisterna al produttore a questo punto inseriamo "S";* 

#### <span id="page-31-0"></span>*5.3.5 Come Annullare una Registrazione:*

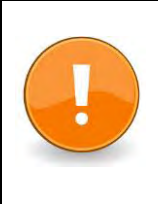

*portarsi sulla riga da annullare (Data Lavorazione)premere freccia in su per andare su Data Entrata cancellare la data di entrata e premere INVIO rispondere affermativamente alla richiesta di cancellazione.*

<span id="page-31-2"></span><span id="page-31-1"></span>*5.3.6 Come Memorizzare una Partita di Sansa, Ritirata dal Produttore, che, di conseguenza non costituisce Giacenza:* 

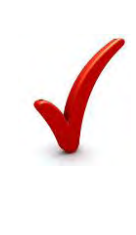

*prima di registrare la molitura, quando siamo sul campo Data Entrata, dobbiamo premere il tasto F9, mettere una 'X' sul campo Sansa ritirata e confermare. Inserire poi la molitura normalmente. In fase di stampa del DDT, la Sansa verrà stampata come restituita al Produttore, cosi' come nel Registro C/Terzi.* 

#### <span id="page-31-3"></span>*5.3.7 Come Inserire una Partita di Olive Acquistate:*

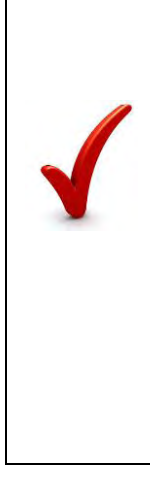

*Sempre prima di inserire la molitura, sul campo Data Entrata, premere il tasto F9 ed inserire sul campo Olive acquistate, una 'X' se si tratta di Olive acquistate dal Frantoio, o una 'T' se si tratta di Olive acquistate da Terzi. In quest'ultimo caso il programma ci chiedera' di identificare questi terzi, i quali dovranno essere stati caricati come clienti esterni. In fase di stampa del Modello 'F', verranno stampati i dati anagrafici dell'Acquirente delle Olive. L'Olio sara' considerato di proprieta' del Frantoio nel primo caso, mentre nel secondo sara' considerato ritirato dall'acquirente delle Olive.* 

## <span id="page-32-0"></span>*5.4 Scarico Sansa*

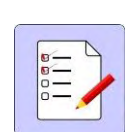

*Questa fase ci permette di registrare gli invii della Sansa al sansificio, produzione di nocciolino, produzione di energia (Autoconsumo) o allo spargimento sui terreni, e di emettere il relativo Documento di trasporto e modello T1 o T2.* 

*Ci da' la situazione dei movimenti della Sansa mese per mese, e la Sansa esistente in magazzino, suddivisa anche in Sansa a ciclo Continuo e Sansa a ciclo Tradizionale.*

*Per avere la giacenza ed i totali di Sansa corretti, eseguire prima la fase STAMPE - Riepilogo.*

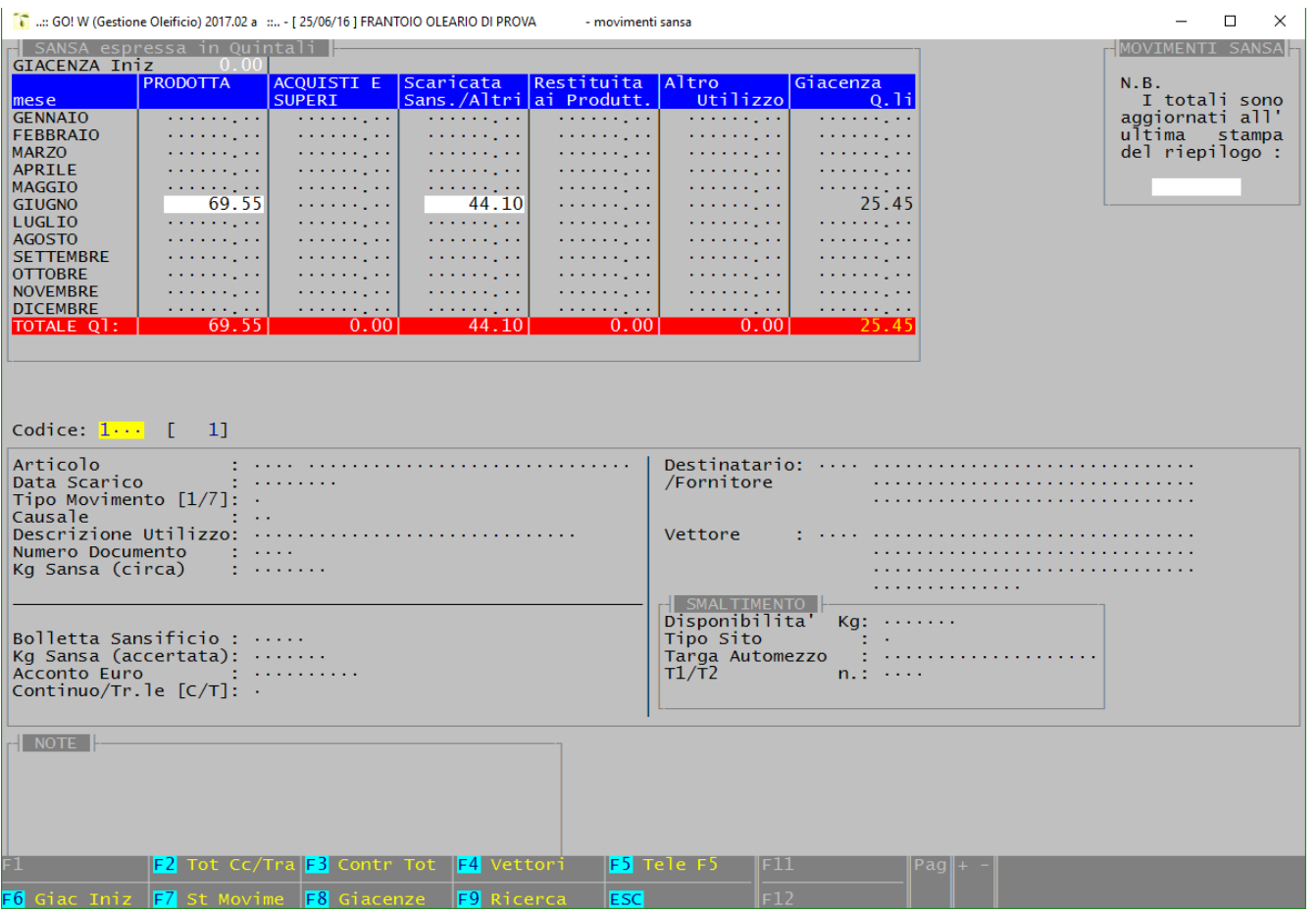

*Passiamo all'inserimento dei dati: digitando invio si passa all'inserimento del primo codice progressivo, inseriamo la data, su tipo movimento inseriamo il codice, da 1 a 7, relativo al tipo di operazione che vogliamo fare, inseriamo il destinatario (sansificio o terreno), il vettore, la causale (a seconda dell'utilizzo), il numero DDT (viene proposto in automatico), la quantita' presunta di sansa, a questo punto si attiva la stampa del DDT e se trattasi di smaltimento sul terreno viene stampato anche il modello T2 o T1. Una volta registrato il movimento bisogna rientrare nello stesso movimento ed inserire il peso accertato della sansa, se non inseriamo il peso accertato la sansa non sara' scaricata dal totale.* 

*Vediamo adesso i tasti funzione in basso alla maschera:* 

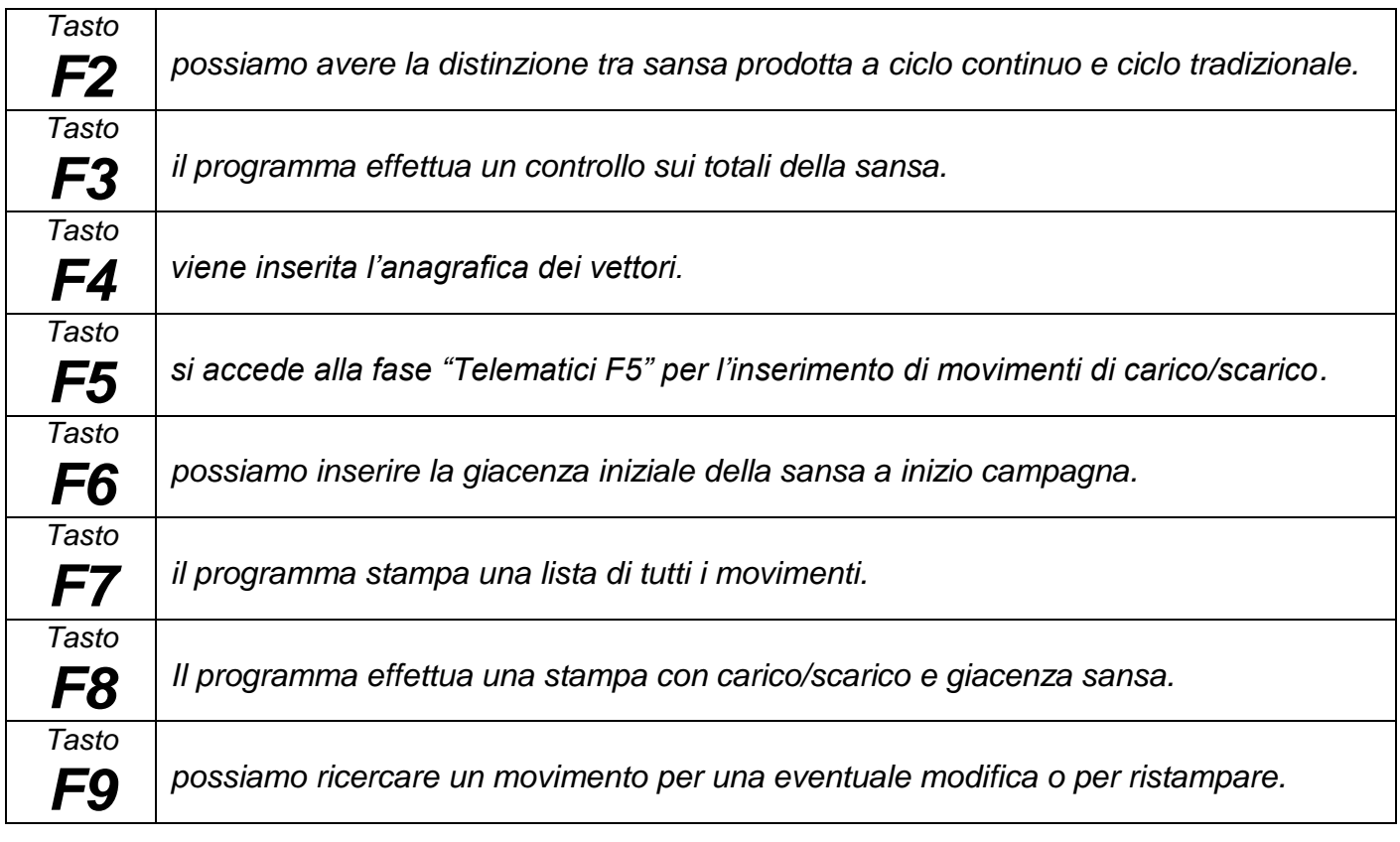

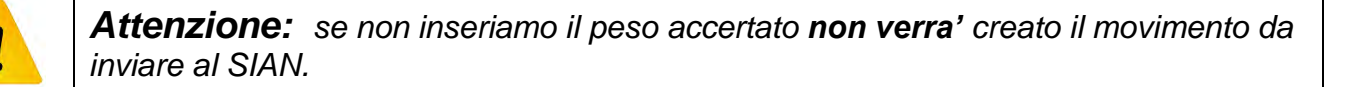

*Attenzione: controllare che la sansa calcolata dal programma sia uguale o superiore alla sansa effettivamente scaricata altrimenti bisogna generare un movimento di "supero di sansa" con il tasto F5 prima di generare il file.*

## *ATTENZIONE*

*Prima di creare il file con i dati da inviare al SIAN, accertarsi di aver inserito tutti gli scarichi di sansa con il relativo peso accertato, altrimenti è consigliabile generare il file fino alla data in cui i dati sono completi.*

## <span id="page-34-0"></span>*5.5 Scarico Acque Reflue*

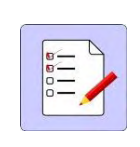

*Attraverso questa fase vengono gestiti gli scarichi delle acque reflue e vengono emessi i relativi Documenti di trasporto e modelli T2 o T1.*

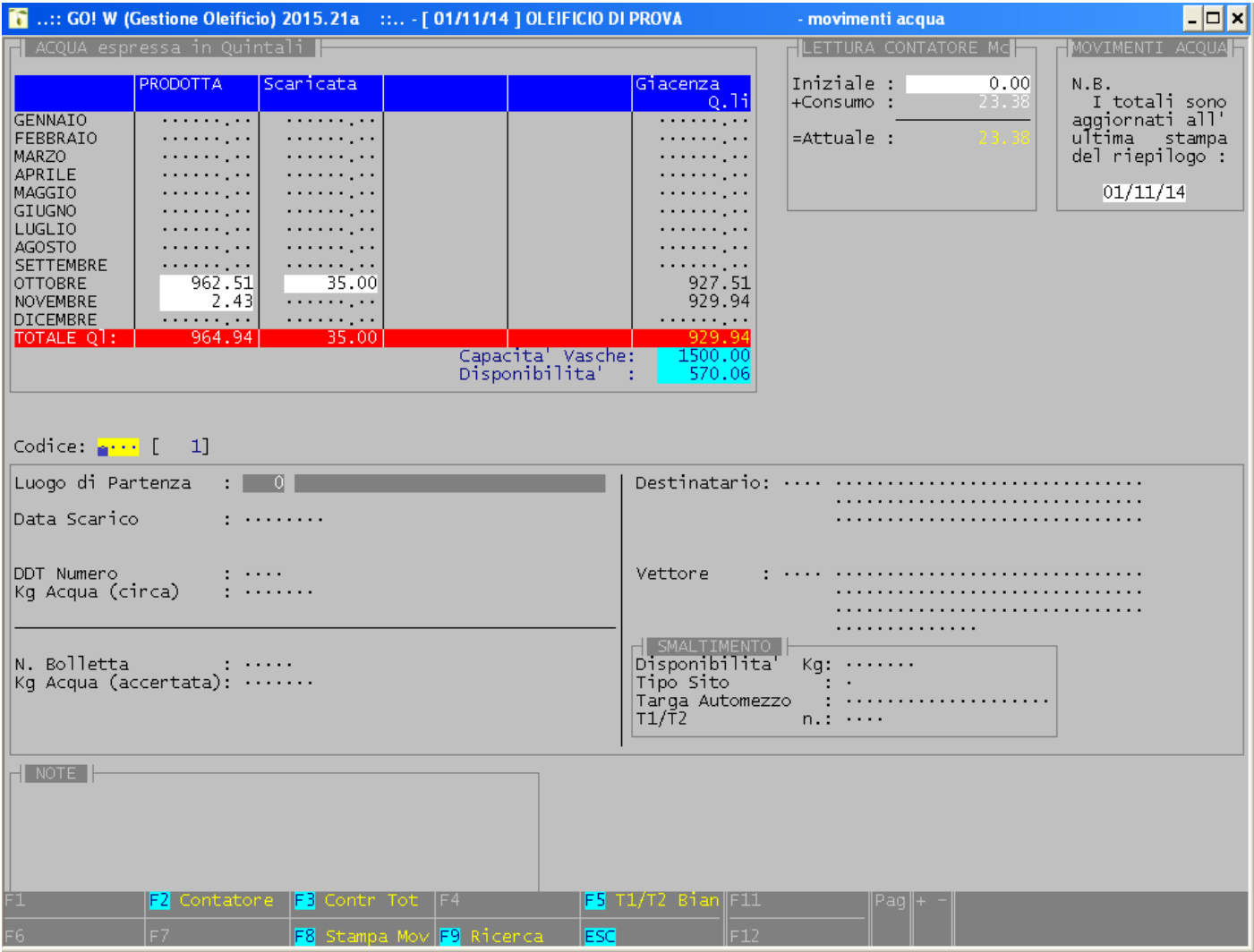

## <span id="page-35-0"></span>*5.6 Quantità Lavorazioni*

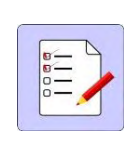

*In questa maschera troviamo, giorno per giorno, i Q.li di Olive lavorate. Con il tasto F9 abbiamo i Corrispettivi giornalieri.*

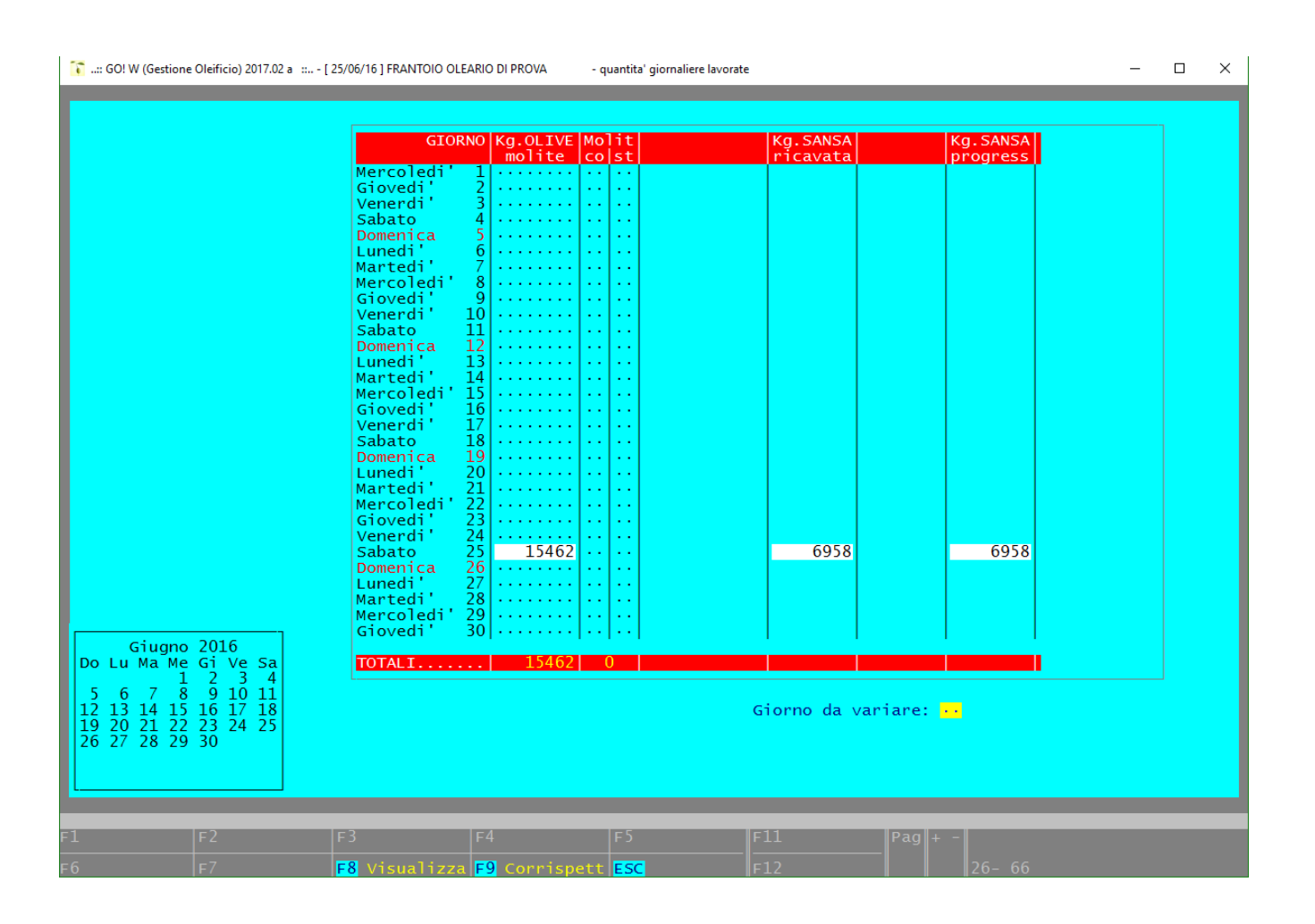

## <span id="page-36-0"></span>*5.7 DDT Scarico Olio*

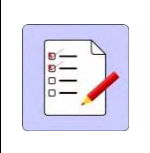

*Da questa fase possiamo scaricare l'Olio dalla giacenza, emettendo nello stesso tempo un Ddt, di seguito elenchiamo le vario tipologie di scarico olio dal C/Deposito.*

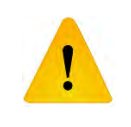

## *ATTENZIONE*

*Quando si scarica l'olio del produttore, lasciato in giacenza, per effettuarne la vendita presso il frantoio, bisogna fare la Classificazione prima dello scarico per stabilire la tipologia di olio.*

*La Classificazione non viene fatta quando l'olio viene restituito al produttore.*

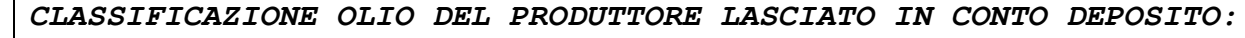

*Per classificare l'olio di una cisterna di Conto Deposito portarsi su Telematico e digitare il tasto F5, premere invio per inserire un nuovo codice e compilare solo i campi indicati di seguito:* 

*Inserire la data operazione, inserire il codice produttore (per la ricerca F9), sul campo Carico/Scarico inserire una "X", sul campo Codice Operazione inserire il codice T10, su Cisterna di Origine indicare il numero di cisterna che vogliamo classificare, una volta inserito il numero di cisterna possiamo visualizzare la quantità ed il tipo di olio (olio da classificare), sul campo Cisterna di Destinazione confermare la stessa cisterna e sul campo Cat. Fine Operazione indicare la categoria finale (extra – vergine – lampante), procedere indicando con una "X" se si tratta di olio biologico o estratto a freddo altrimenti lasciare i campi in bianco, e per ultimo inserire una "X" sul campo Conto Terzi.*

## *SCARICO DI OLIO LASCIATO IN CONTO DEPOSITO DAL PRODUTTORE:*

*Per restituire l'olio al produttore lasciato in Conto Deposito portarsi sulla scheda del produttore e premere il tasto F6, selezionare la cisterna in cui si trova l'olio, inserire la quantità da scaricare e premere invio, fare lo stesso se vi sono più cisterne, fatto questo digitare il tasto ESC e proseguire con la stampa del DDT prestando attenzione che sul campo "Codice Operazione" sia visualizzato il codice T6 e inserire la "X" sul campo Conto Terzi.*

#### *SCARICO DI OLIO LASCIATO IN CONTO DEPOSITO DAL PRODUTTORE:*

*Per restituire l'olio al produttore lasciato in Conto Deposito portarsi sulla scheda del produttore e premere il tasto F6, selezionare la cisterna in cui si trova l'olio, inserire la quantità da scaricare e premere invio, fare lo stesso se vi sono più cisterne, fatto questo digitare il tasto ESC e proseguire con la stampa del DDT prestando attenzione che sul campo "Codice Operazione" sia visualizzato il codice T6 e inserire la "X" sul campo Conto Terzi.*

#### *SCARICO DI OLIO LASCIATO IN CONTO DEPOSITO DAL PRODUTTORE CON DESTINAZIONE DIVERSA DALLA RESIDENZA:*

*Per restituire l'olio al produttore lasciato in Conto Deposito portarsi sulla scheda del produttore e premere il tasto F6, selezionare la cisterna in cui si trova l'olio, inserire la quantità da scaricare e premere invio, fare lo stesso se vi sono più cisterne, fatto questo digitare il tasto ESC, a questo punto digitare il tasto F1 ed inserire il luogo di destinazione procedere con invio prestando attenzione che sul campo "Codice Operazione" sia visualizzato il codice T6 e inserire la "X" sul campo Conto Terzi.*

#### *SCARICO DI OLIO LASCIATO IN CONTO DEPOSITO DAL PRODUTTORE PER VENDITA PRESSO IL FRANTOIO:*

*Nel caso il produttore voglia vendere olio (es. commerciante), lasciato in conto deposito, presso il frantoio stesso, procedere nel seguente modo: Portarsi sulla scheda del produttore e digitare F6 selezionare la cisterna in cui si trova l'olio, inserire la quantità da scaricare e premere invio, fare lo stesso se vi sono più cisterne, fatto questo digitare il tasto ESC e poi il tasto F1 successivamente digitare il tasto F9 e selezionare il destinatario/acquirente, procedere con invio per la stampa del DDT prestando attenzione che sul campo "Codice Operazione" sia visualizzato il codice T14 e inserire la "X" sul campo Conto Terzi.*

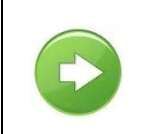

*SCARICO OLIO DI AZIENDA AGRICOLA QUANDO IL PRODUTTORE E' LO STESSO TITOLARE DEL FRANTOIO:*

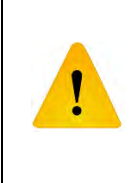

## *ATTENZIONE*

*Quando si scarica l'olio del Frantoio, che sia di molenda, olio acquistato ecc. e/o di azienda agricola, bisogna sempre fare la Classificazione prima dello scarico per stabilire la tipologia di olio.*

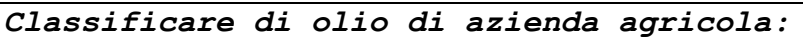

*portarsi su Telematico e digitare il tasto F5, premere invio per inserire un nuovo codice e compilare solo i campi indicati di seguito: Inserire la data operazione, inserire il codice produttore (per la ricerca F9), sul campo Carico/Scarico inserire una "X", sul campo Codice Operazione inserire il codice O0, su Cisterna di Origine indicare il numero di cisterna che vogliamo classificare, una volta inserito il numero di cisterna possiamo* 

*visualizzare la quantità ed il tipo di olio (olio da classificare), sul campo Cisterna di Destinazione confermare la stessa cisterna e sul campo Cat. Fine Operazione indicare la categoria finale (extra – vergine – lampante), procedere indicando con una "X" se si tratta di olio biologico o estratto a freddo altrimenti lasciare i campi in bianco, sul campo Conto Terzi lasciare il campo in bianco*

## *Scarico di olio per vendita con DDT;*

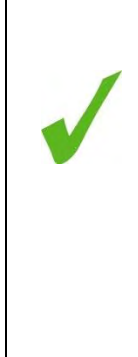

*da registrazione portarsi sulla scheda del produttore e premere F6 selezionare la cisterna in cui si trova l'olio, inserire la quantità da scaricare e premere invio, fare lo stesso se vi sono più cisterne, fatto questo digitare il tasto ESC e poi il tasto F1 successivamente digitare il tasto F9 e selezionare il destinatario/acquirente, procedere con invio per la stampa del DDT prestando attenzione che sul campo "Codice Operazione" sia visualizzato il codice S1 e lasciando in bianco il campo Conto Terzi.*

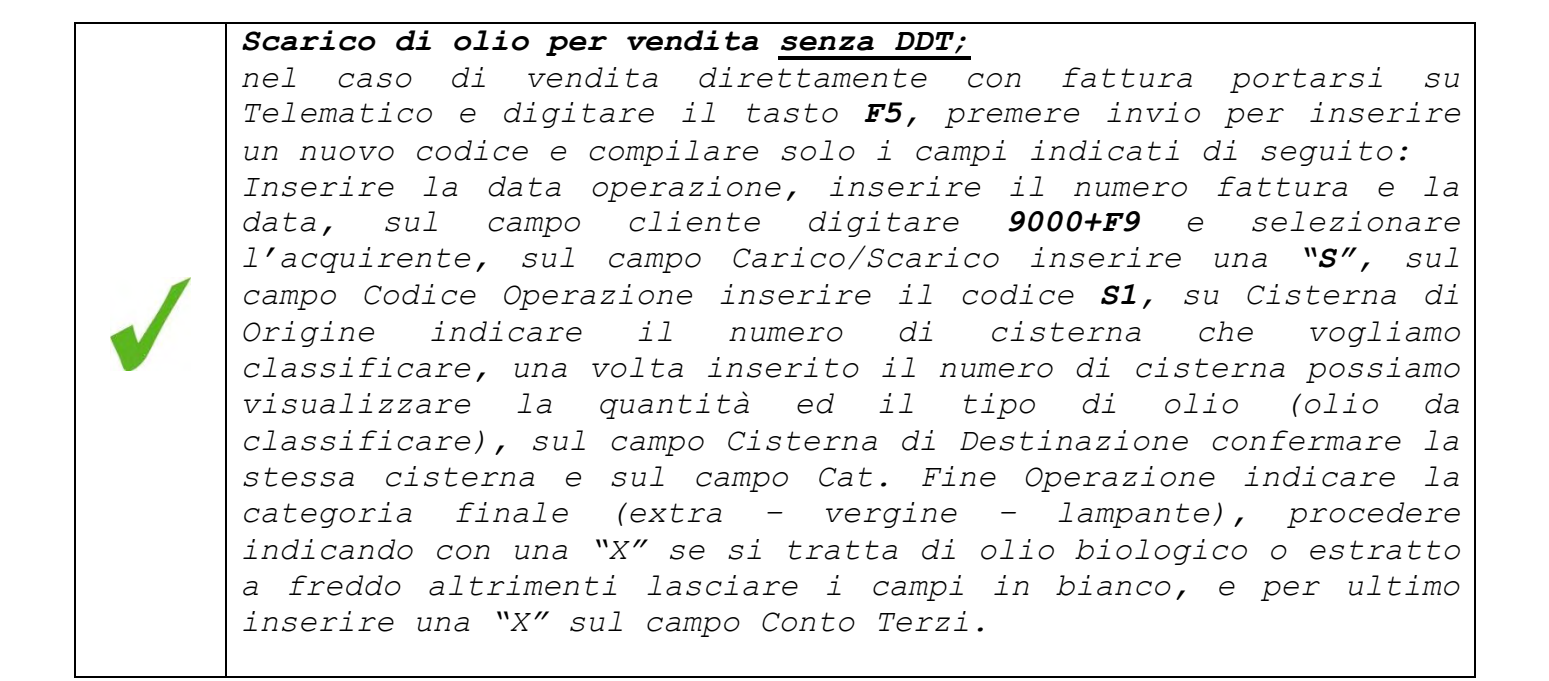

<span id="page-40-0"></span>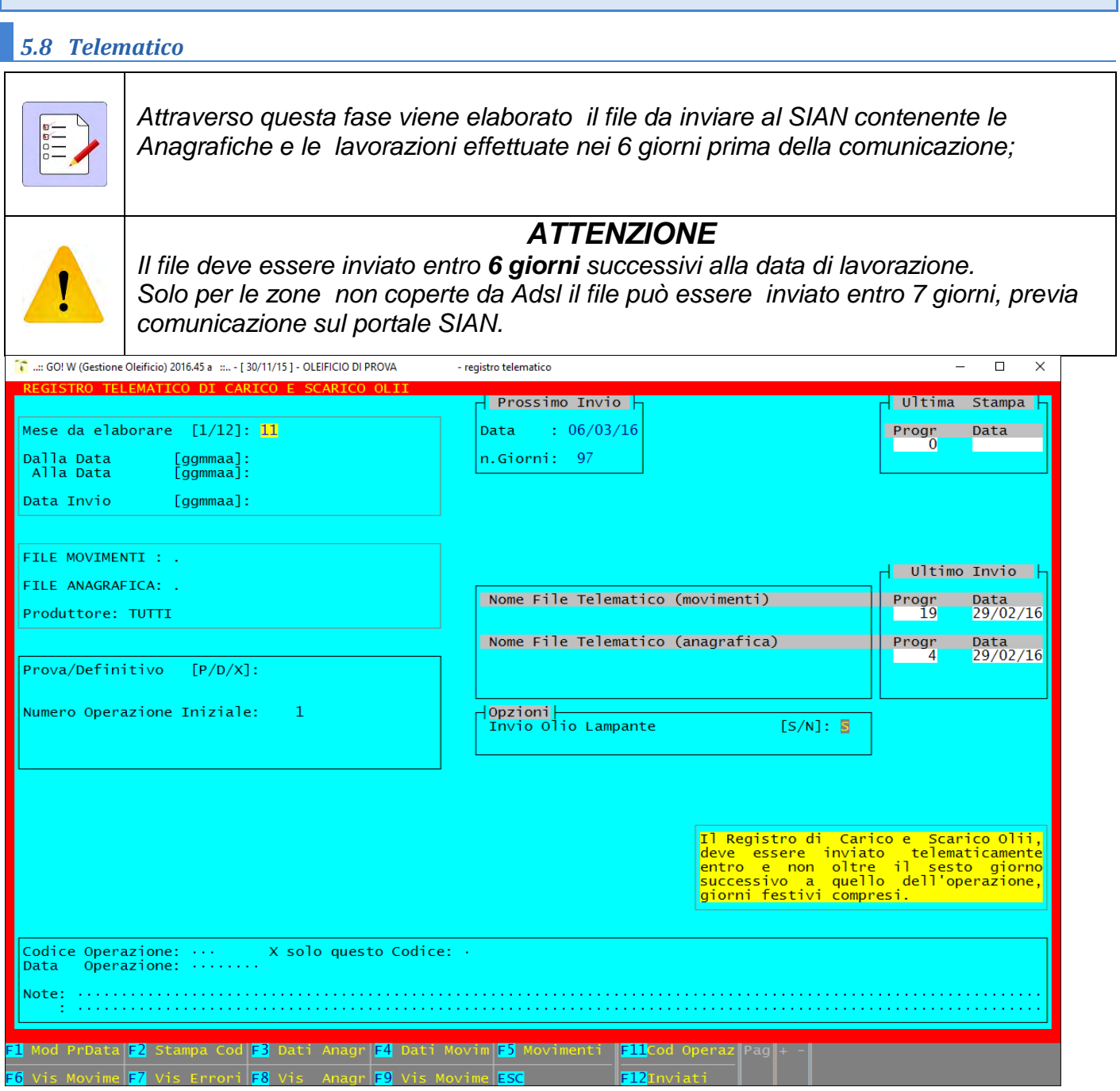

## *TASTI FUNZIONE:*

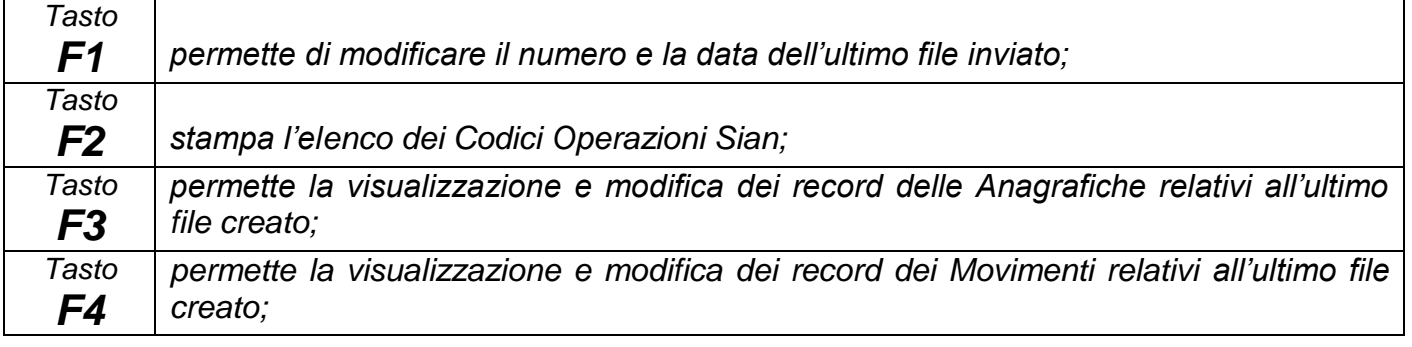

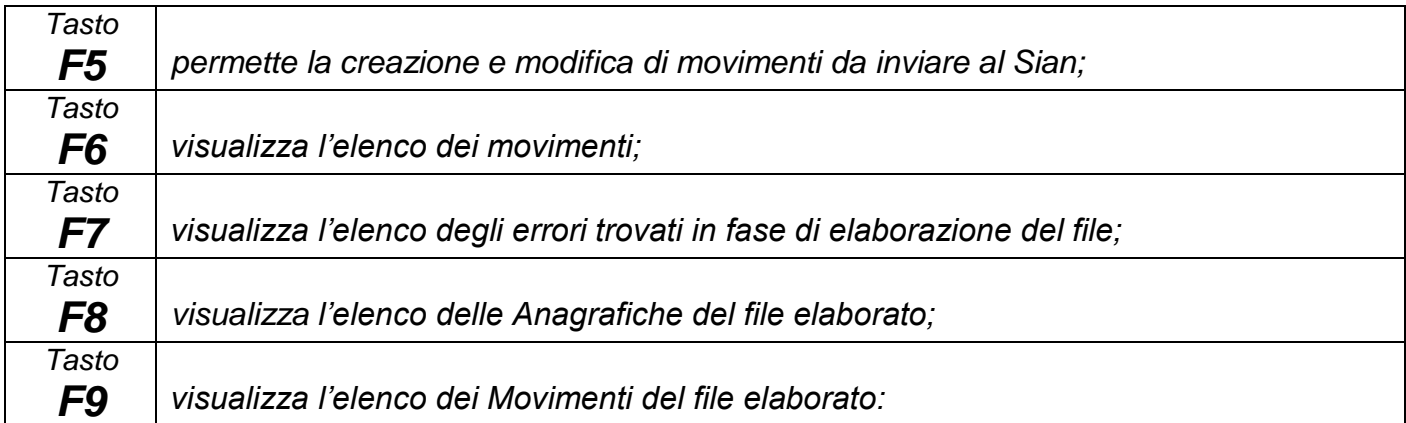

#### *COME PREPARARE IL FILE TELEMATICO DA INVIARE AL SIAN:*

*Portarsi su Telematico inserire il mese da elaborare (es. 11 novembre), inserire il periodo di lavoro che vogliamo inserire nel file (es. dal 01/11/15 al 06/11/15), sul campo Invio/Stampa sarà visualizzato "I", nel campo Data Invio bisogna inserire sempre la data di invio del file (es. 07/11/15), sul campo Prova/Definitivo vengono indicate delle lettere [P/D/X] vediamo il significato:*

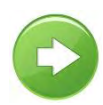

**P** *– inserendo la lettera "P" e poi invio si procede all'elaborazione in Prova del file, il programma esegue una serie di controlli evidenziando, qualora ci siano, eventuali errori in una apposita finestra tali errori vanno ovviamente corretti. In questa fase il file non viene creato ma abbiamo la possibilità di visualizzare i record digitando F3 per le Anagrafiche e F4 per i movimenti;*

**X** *– ha la stessa funzione dell'elaborazione di prova, con la differenza che dopo aver elaborato si attiva un file di testo con la spiegazione dei vari campi che costituiscono il file da inviare;* 

**D** *– inserendo la lettera "D", una volta effettuata l'elaborazione di prova, procediamo alla creazione dei file telematici gli stessi file saranno generati nella cartella "TELE" situata nel disco locale "C", i file possono essere uno o due a seconda se vi sono Anagrafiche nuove da trasmettere al Sian.*

<span id="page-42-0"></span>*MOVIMENTI WIN - \*\*\*\*\*\*\*\*\*\*NUOVA VERSIONE \*\*\*\*\*\*\*\*\**

## <span id="page-42-1"></span>*W.1 Registrazione*

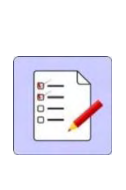

*E' la fase principale del programma, attraverso di essa vengono generati i movimenti di molitura, da cui deriveranno tutte le stampe e le elaborazioni. La videata comprende i dati Anagrafici del produttore, il numero di moliture caricate nella campagna olearia, le quantita' di olio del produttore in giacenza presso il Frantoio, nonche' il tipo di pagamento della molitura: Denaro o Natura, se l'Olio viene scaricato automaticamente dopo la molitura e tutta una serie di dati riguardanti le moliture effettuate.*

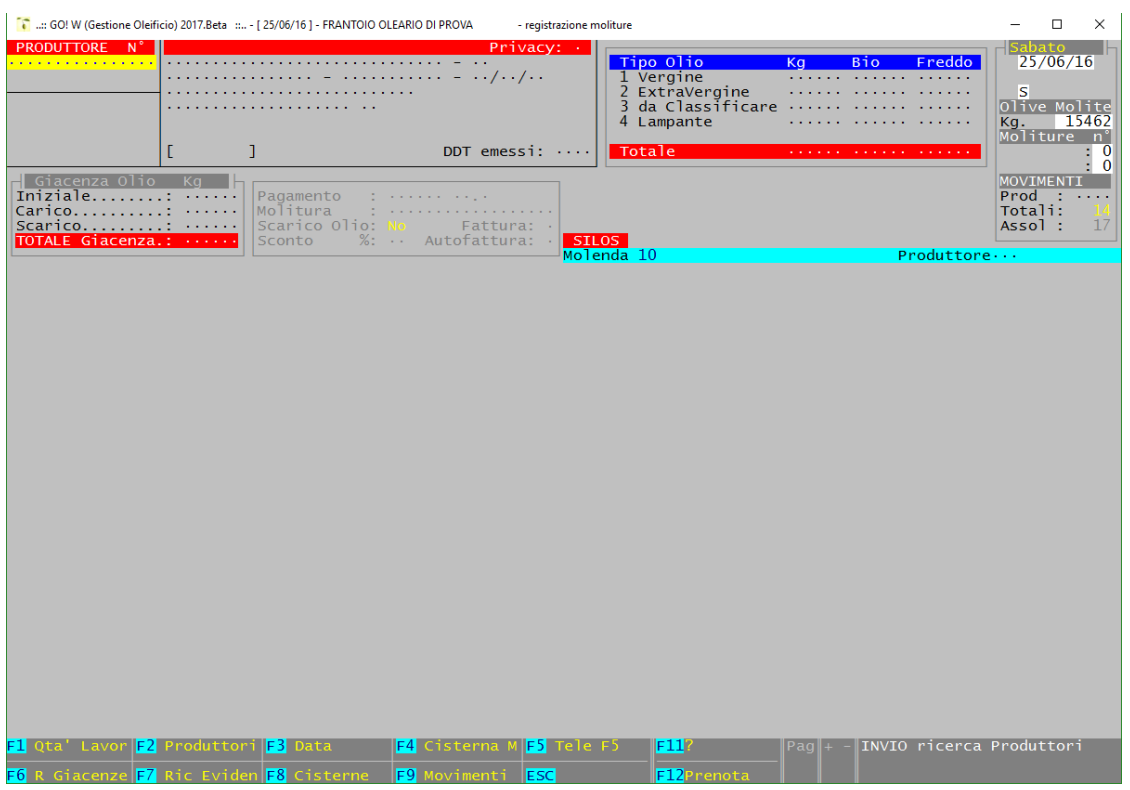

#### *TASTI FUNZIONE*

*Tasto F1 - si accede alla fase MOVIMENTI - Q.ta' lavorazioni.* 

*Tasto F2 - si accede alla fase ARCHIVI - Produttori, per modificare un produttore o caricarne uno nuovo.* 

*Tasto F3 - si puo' modificate la data del giorno senza uscire dalla fase di registrazione.* 

*Tasto F4 - e' possibile indicare il numero di cisterna nella quale viene inserito l'olio di molenda.* 

*Tasto F5 - si accede alla fase "Telematici F5" per l'inserimento di operazioni di carico/scarico.* 

*Tasto F6 - si accede alla fase Magazzino Olive e Olio, dove vengono memorizzate le partite di Olive entrate ma non ancora lavorate, e le partite di olio trattenute in C/Deposito.* 

- *Tasto F7 attualmente non utilizzato.*
- *Tasto F8 viene visualizzato l'elenco delle Cisterne.*
- **Tasto F9** viene visualizzato l'elenco di tutte le moliture registrate in ordine di registrazione.
- *Tasto F11* attualmente non utilizzato.

*Tasto F12* - si accede direttamente alla fase delle prenotazioni, per modificare o inserirne una nuova.

*Softplus s.r.l Unipersonale Pag. 43*

## <span id="page-43-0"></span>*W.2 Inserimento Moliture*

*Con il tasto INVIO viene proposto l'elenco dei produttori in ordine alfabetico per la selezione.*

*Una volta selezionato il produttore vengono visualizzati tutti i suoi movimenti. I movimenti vengono visualizzati a 25 per volta, per vedere il gruppo successivo premere il tasto Pag Giu, per vedere il precedente il tasto Pag Su. Per spostarsi da un produttore all'altro premere + -.*

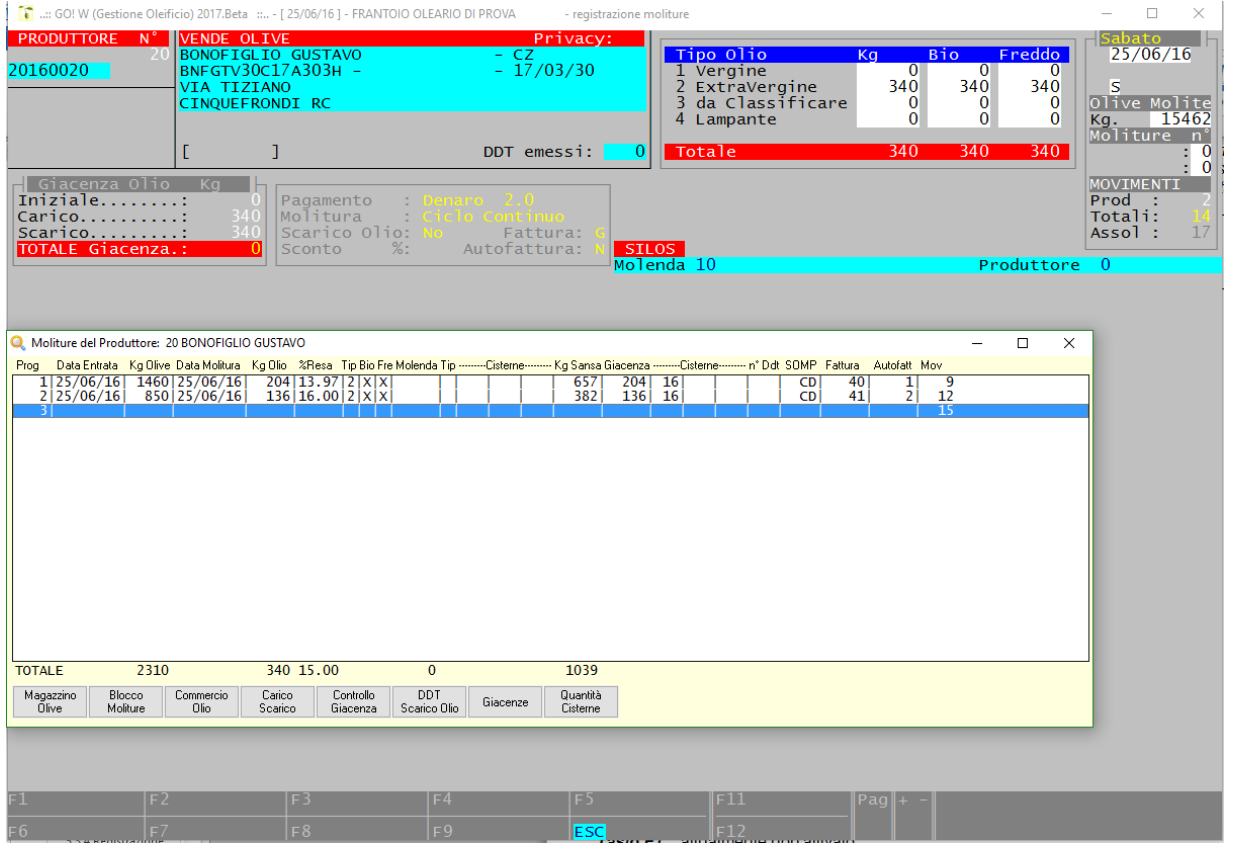

*Abbiamo a disposizione i seguenti tasti funzione:* 

**Magazzino Olive** – con questo tasto si accede al magazzino olive dove è possibile memorizzare delle Pesate di olive da riprendere successivamente per fare la registrazione.

*Blocco Moliture - vengono bloccate le moliture di quel produttore.*

*Commercio Olio - si accede alla fase COMMERCIO - Movimenti acquisto Olio.* 

*Carico/Scarico - si accede alla fase di carico/scarico olio senza la stampa del documento.* 

*Controllo Giacenza - viene visualizzata la giacenza di olio del produttore.* 

*DDT Scarico Olio – Viene effettuato lo scarico di olio lasciato in conto deposito dal produttore con l'emissione del DDT.* 

*Giacenze - viene visualizzata la giacenza di olio nelle cisterne del produttore.* 

*Quantita' Cisterne - viene visualizzata la situazione di tutte le cisterne del frantoio.* 

## <span id="page-44-0"></span>*W.3 Esempi di registrazione*

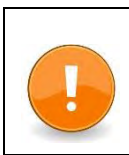

*PER INSERIRE UNA REGISTRAZIONE PORTARSI SULLA SCHEDA DEL PRODUTTORE E PREMERE INVIO PER INSERIRE LA PRIMA RIGA*

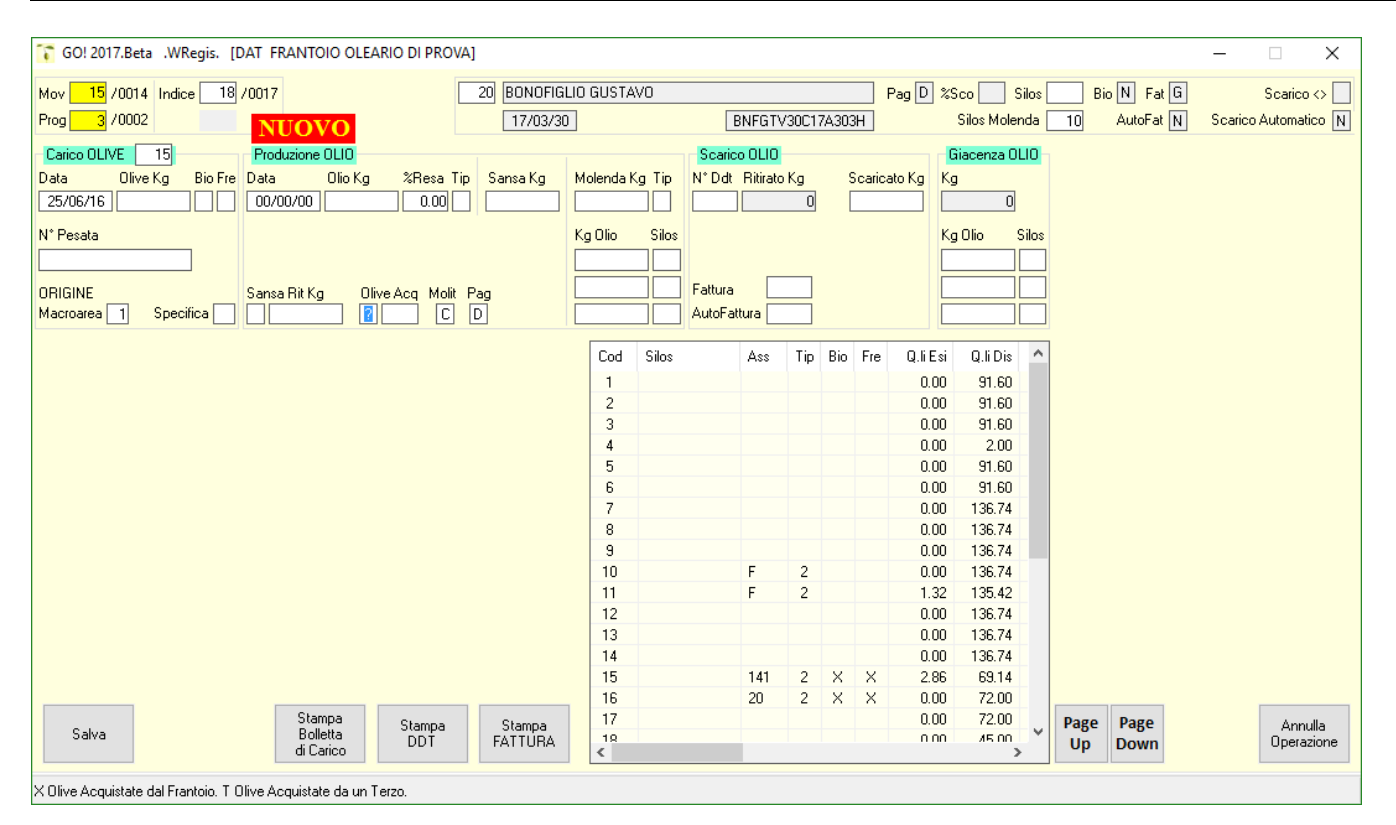

## <span id="page-45-0"></span>*W.3.1 Registrazione con Pagamento in Denaro e Restituzione Olio al Produttore:*

*Fase 1 - Entrata Olive – Inserire la data di entrata delle olive, Kg. Olive, sul campo "Bio" inserire una X se le olive sono di produzione biologica, sul campo "Fre" inserire una X per considerare la molitura con "Estrazione a Freddo", inserire lo scontrino di pesata;*

*Fase 2 - Produzione Olio - Inserire la data di molitura delle olive, i Kg. Di olio prodotti ed in automatico il programma calcola la percentuale di resa, sul campo "Tip" tipo olio, indicare il tipo di olio prodotto (questo campo è obbligatorio)in fondo alla maschera vengono visualizzati i codici (1-4) con la tipologia di olio;*

*Fase 3 – Olio Restituito - Una volta inserito il tipo olio si attiva la richiesta di stampa del DDT per la restituzione dell'olio al produttore, inserire "S" per procedere con la stampa e subito digitare il tasto "SALVA" a questo punto sarà memorizzata la molitura e si attiverà la stampa in pdf della Bolletta di Carico Olive, Fattura/Autofattura e DDT di scarico olio;*

## <span id="page-45-1"></span>*W.3.2 Registrazione con Pagamento in Denaro e Giacenza Olio in C/Deposito:*

*Fase 1 - Entrata Olive – procedere come sopra;*

*Fase 2 - Produzione Olio - procedere come sopra;*

*Fase 3 – Olio C/deposito - una volta inserito il tipo di olio alla richiesta di stampa del DDT dobbiamo inserire "N", il cursore si sposta sul campo Giacenza Cisterne e quindi dobbiamo indicare in quale cisterna vogliamo inserire l'olio, al primo inserimento il programma assegnerà la cisterna al produttore a questo punto digitiamo il tasto "SALVA" per memorizzare la molitura e attivare la stampa in pdf della Bolletta di Carico Olive, Fattura/Autofattura;*

#### <span id="page-46-0"></span>*W.3.3 Registrazione con Pagamento in Natura e Restituzione Olio al Produttore:*

*Fase 1 - Entrata Olive – Procedere come sopra;*

*Fase 2 - Produzione Olio - Inserire la data di molitura delle olive, i Kg. Di olio prodotti ed in automatico il programma calcola la percentuale di resa, sul campo "Tip" tipo olio, indicare il tipo di olio prodotto relativo al produttore (questo campo è obbligatorio)in fondo alla maschera vengono visualizzati i codici (1-4) con la tipologia di olio da inserire, di seguito verrà chiesto di indicare il tipo di olio relativo alla molenda e successivamente la cisterna nella quale inserire l'olio di molenda;* 

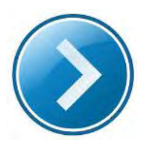

*Fase 3 – Stampa DDT Olio - Una volta inserito il tipo olio si attiva la richiesta di stampa del DDT per la restituzione dell'olio al produttore, inserire "S" per procedere con la stampa e subito digitare il tasto "SALVA" a questo punto sarà memorizzata la molitura e si attiverà la stampa in pdf della Bolletta di Carico Olive, Fattura/Autofattura e DDT di scarico olio;*

<span id="page-46-1"></span>*W.3.4 Registrazione con Pagamento in Natura e Giacenza Olio in C/Deposito:* 

*Fase 1 - Entrata Olive – procedere come sopra;*

*Fase 2 - Produzione Olio - procedere come sopra;*

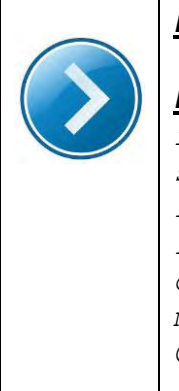

*Fase 3 – Olio C/deposito - una volta inserito il tipo di olio alla richiesta di stampa del DDT dobbiamo inserire "N", il cursore si sposta sul campo Giacenza Cisterne e quindi dobbiamo indicare in quale cisterna vogliamo inserire l'olio, al primo inserimento il programma assegnerà la cisterna al produttore a questo punto digitiamo il tasto "SALVA" per memorizzare la molitura e attivare la stampa in pdf della Bolletta di Carico Olive, Fattura/Autofattura;*

<span id="page-47-1"></span><span id="page-47-0"></span>*W.3.5 Come Memorizzare una Partita di Sansa, Ritirata dal Produttore, che, di conseguenza non costituisce Giacenza:* 

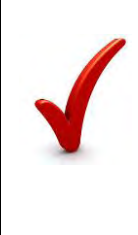

*prima di procedere con la registrazione, cliccando con il mouse mettere una 'X' sul campo Sansa Ritirata e proseguire con la registrazione. In fase di stampa del DDT, la Sansa verrà stampata nel DDT come restituita al Produttore, cosi' come nel Registro C/Terzi e di conseguenza non andrà a costituire giacenza nel frantoio.*

## <span id="page-47-2"></span>*W.3.6 Come Inserire una Partita di Olive Acquistate:*

*delle Olive.* 

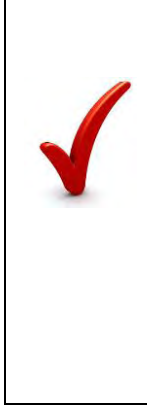

*Sempre prima di procedere con la registrazione, se si tratta di Olive acquistate dal Frantoio, inserire una 'X' sul primo campo di Olive Acquistate e proseguire con la registrazione. Se invece si tratta di Olive acquistate da Terzi inseriremo una 'T' seguita dal codice dell'acquirente (es: 15 per l'archivio dei produttori, oppure -15 per l'archivio dei clienti esterni. Nel primo caso l'Olio sara' considerato di proprieta' del Frantoio e caricato nel magazzino del frantoio, mentre nel secondo sara' considerato come ritirato dall'acquirente* 

## <span id="page-48-0"></span>*W.4 Ristampe - Cancellazione*

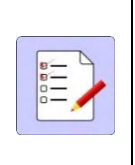

*Una volta memorizzata la molitura possiamo effettuare la ristampa dei documenti (es: DDT, Bolletta di Carico, fattura, ecc.) oppure cancellare la stessa molitura, il tutto con gli appositi tasti di seguito descritti:*

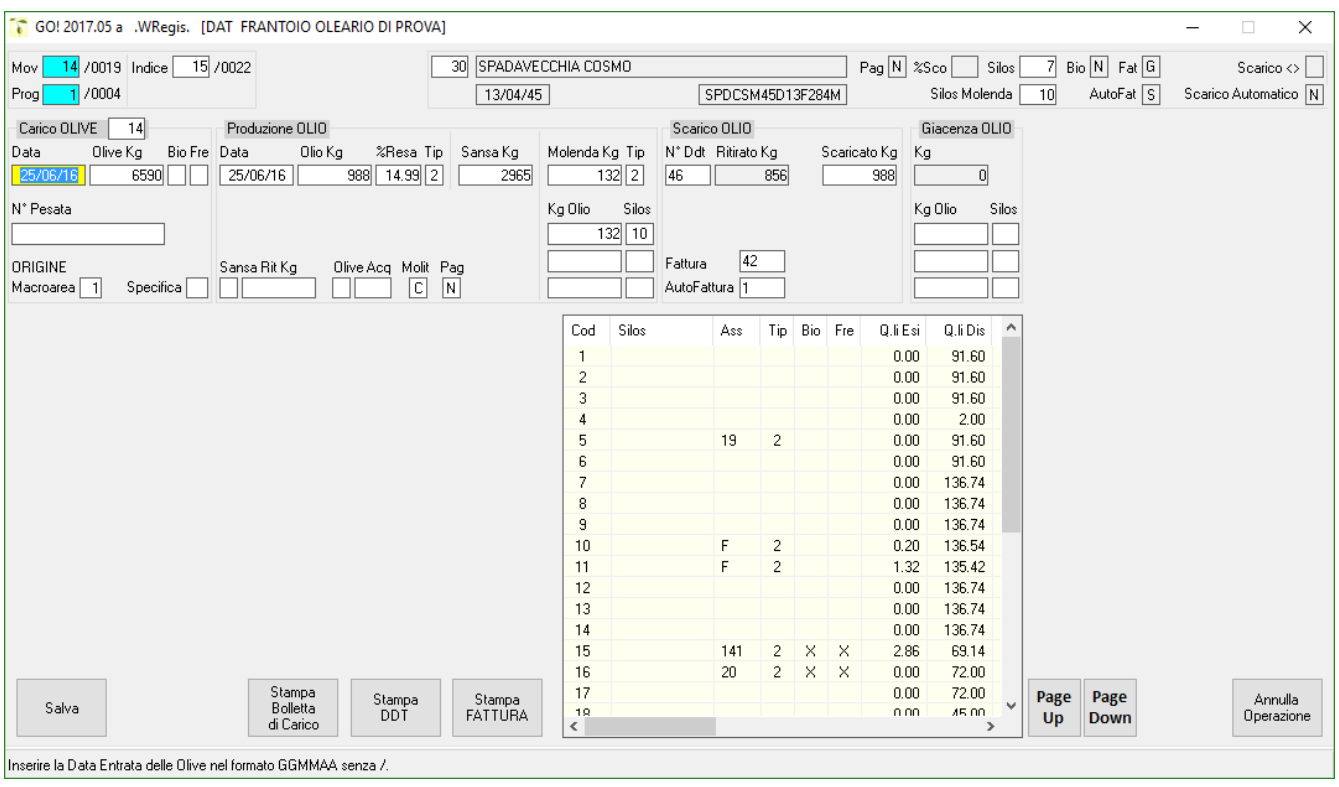

*Abbiamo a disposizione i seguenti tasti funzione:* 

*Salva – una volta inseriti tutti i dati occorre digitare il tasto "Salva" per memorizzare la molitura; Stampa Bolletta di Carico – permette, una volta memorizzata la molitura, di effettuare la ristampa della Bolletta di Carico Olive;*

*Stampa DDT - permette, una volta memorizzata la molitura, di effettuare la ristampa del DDT di Scarico Olio;* 

*Stampa Fattura - permette, una volta memorizzata la molitura, di effettuare la ristampa della Fattura e Autofattura di molitura (solo in caso di fatturazione giornaliera);* 

*Page-Up – permette di passare alla molitura precedente;* 

*Page-Down – permette di passare alla molitura successiva;* 

*Annulla Operazione – permette di cancellare la riga di molitura;* 

<span id="page-49-1"></span><span id="page-49-0"></span>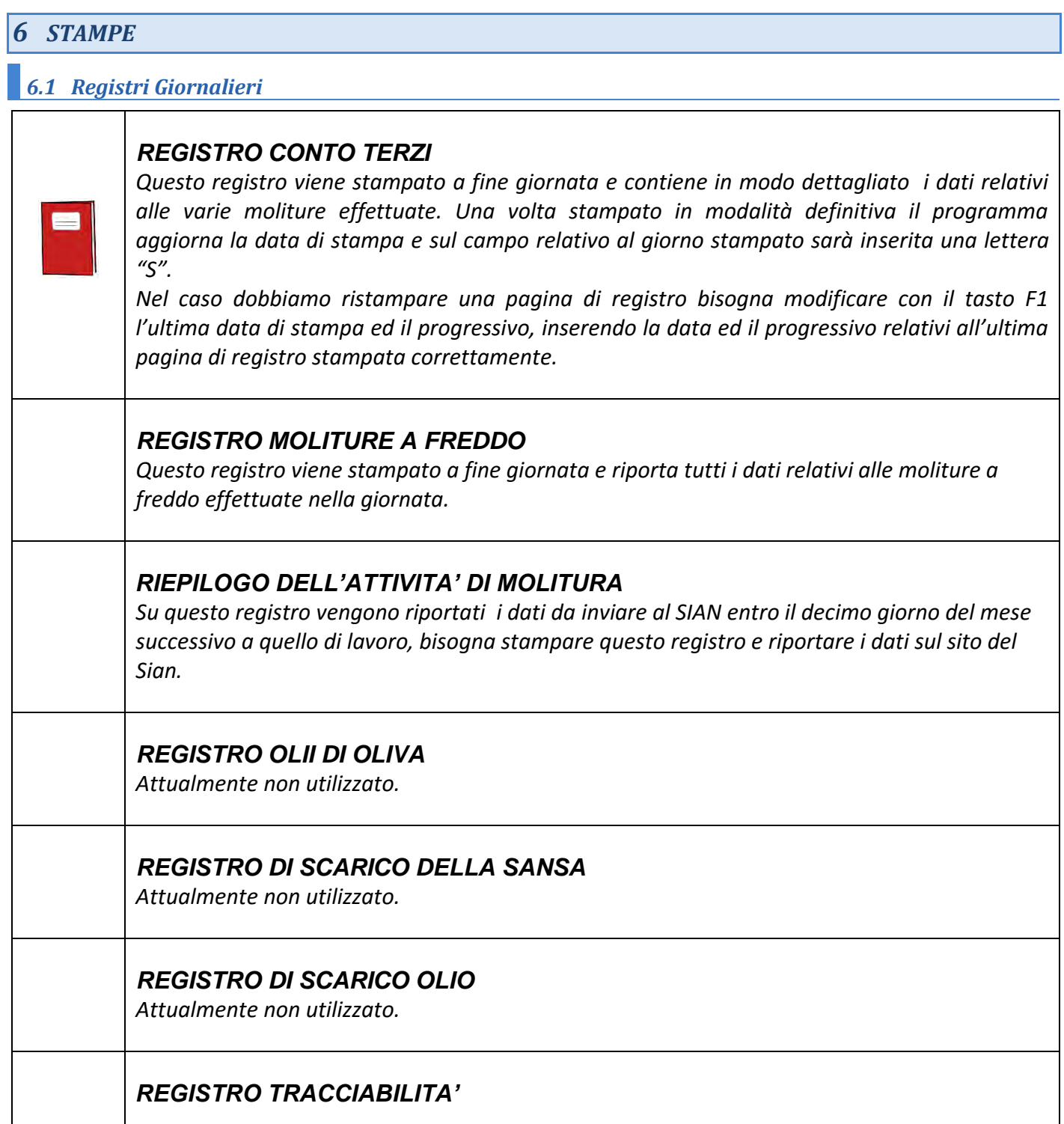

# <span id="page-50-1"></span><span id="page-50-0"></span>*7 FATTURE 7.1 Fatturazione Moliture*

*Attraverso questa fase vengono emesse le fatture per la prestazione di molitura delle olive. Le fatture possono essere mensili ovvero comprendere tutte le moliture relative al mese in questione, oppure si può eseguire una fatturazione da data a data.*

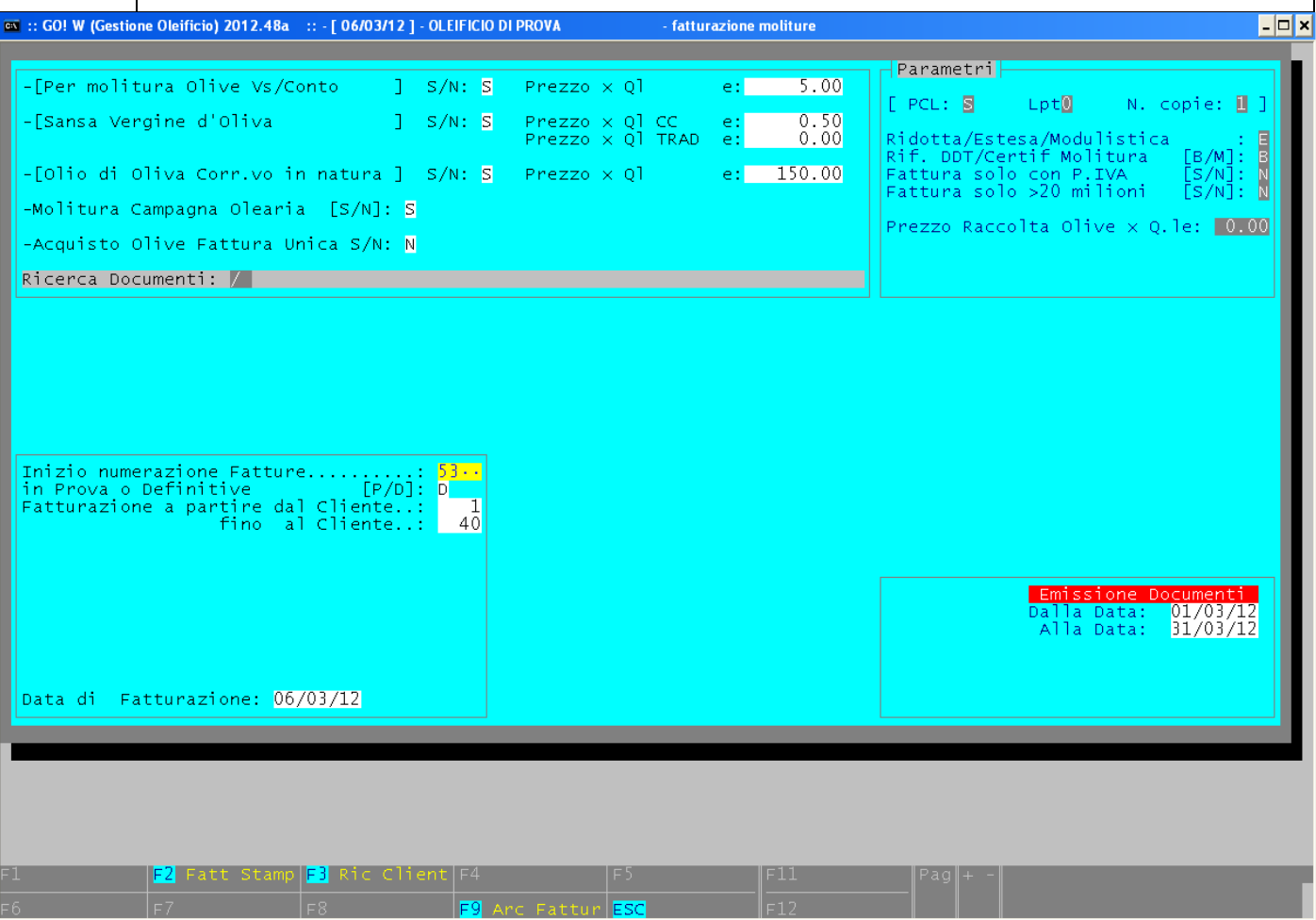

## *TASTI FUNZIONE:*

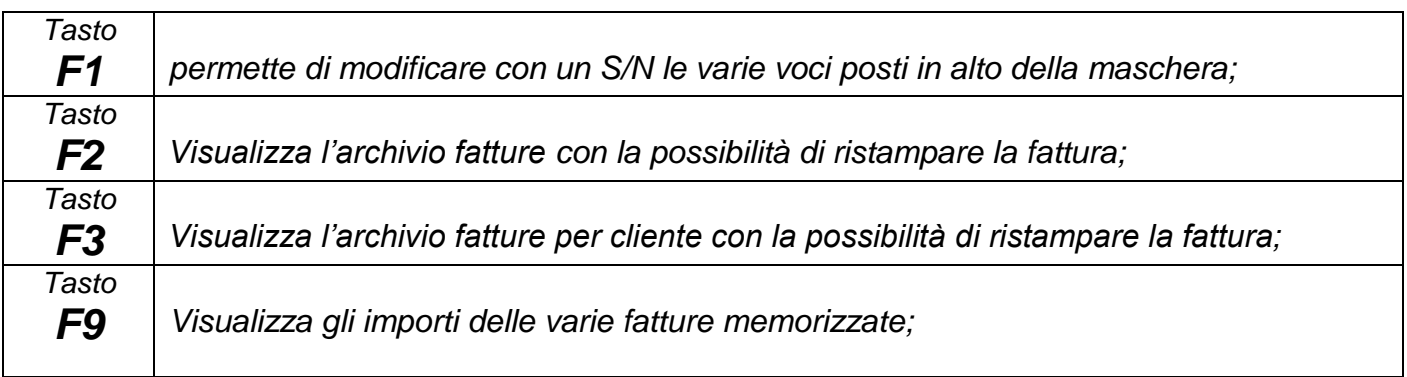

## <span id="page-51-0"></span>*7.2 Autofatturazione Moliture*

*Attraverso questa fase vengono emesse le Autofatture per la cessione della sansa al frantoio. Le autofatture possono essere mensili ovvero comprendere tutte le moliture relative al mese in questione, oppure si può eseguire una auto fatturazione da data a data. Siccome le autofatture possono essere emesse soltanto nei confronti di quei produttori che non superano i 7.000,00 euro di volume di affari, sarà compito del programma controllare che nell'anagrafica del produttore in questione, e precisamente nel campo Autofattura S/N, ci sia l'indicazione "S", e quindi stampare l'autofattura. Nel caso in cui ci siano dei produttori che superano i 7.000,00 euro di volume di affari, c'è la possibilità, digitando il tasto F7, di stampare le fatture di cessione sansa, che dovrebbero essere emesse dal produttore.*

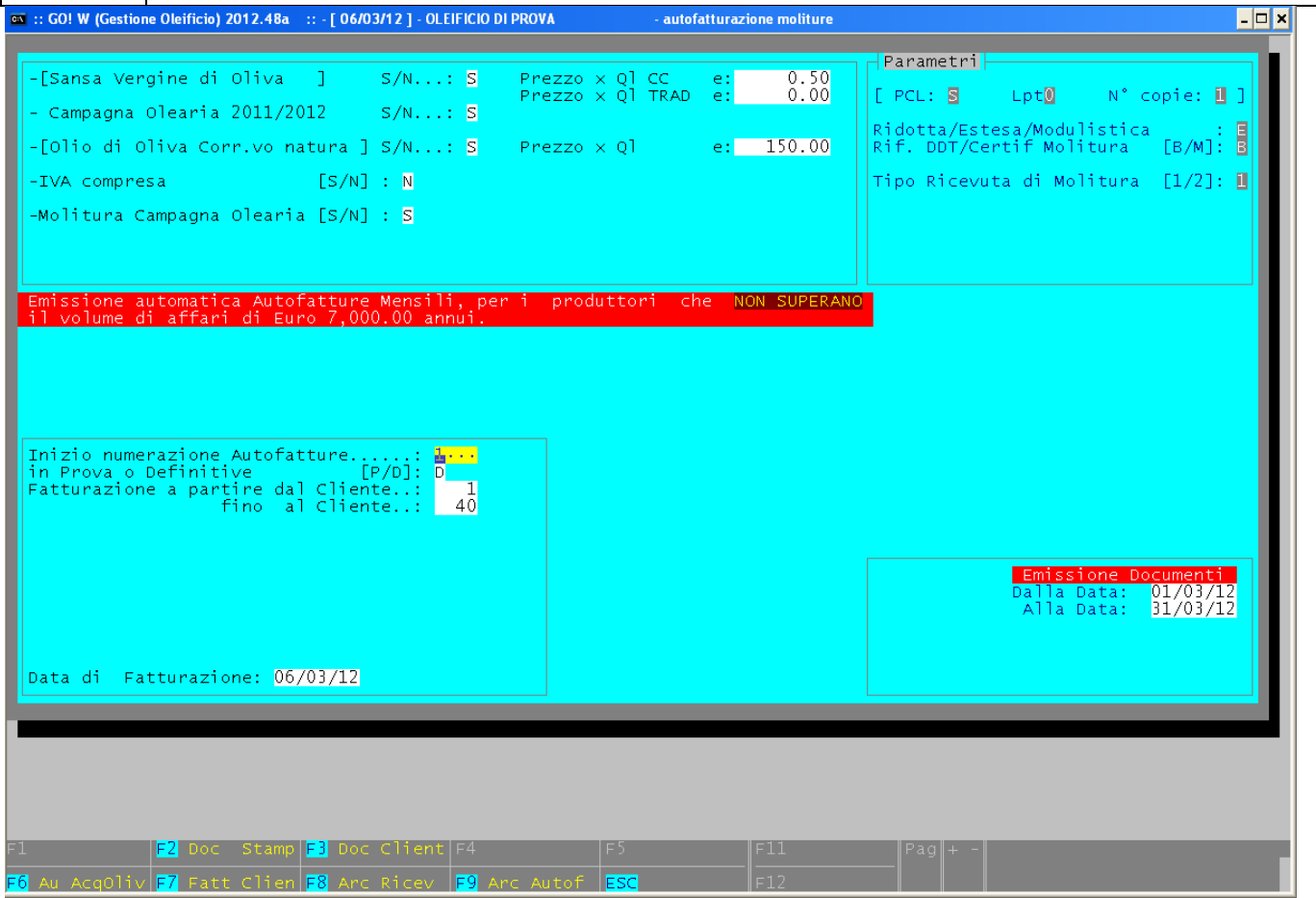

## *TASTI FUNZIONE:*

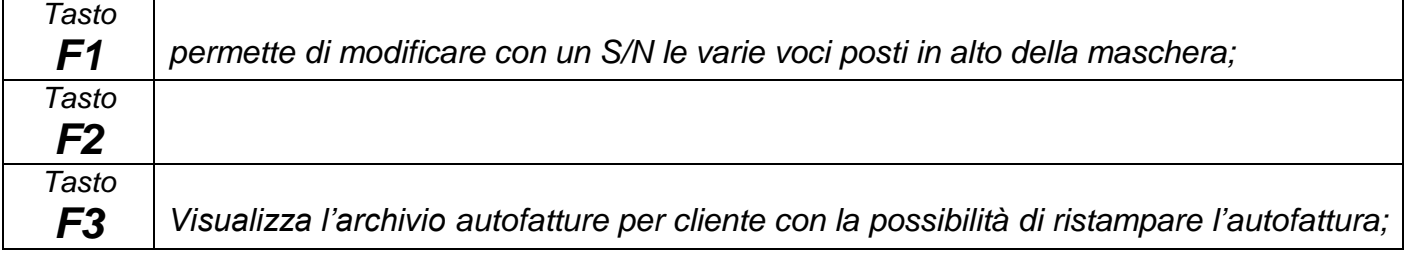

٦

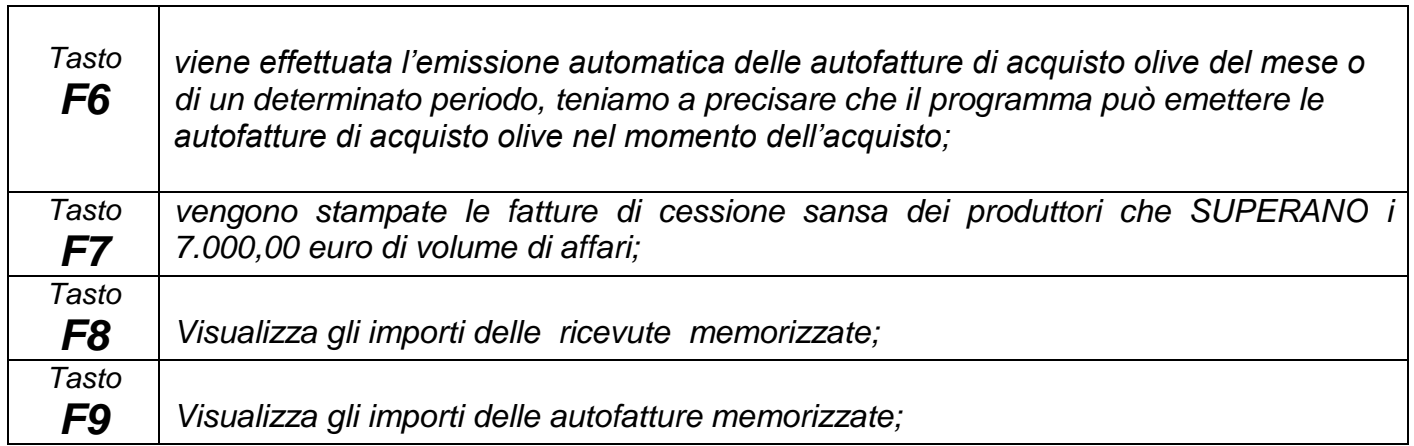

T

## <span id="page-53-0"></span>*7.3 Fatture Varie*

*Con questa fase, si possono emettere fatture diverse ad esempio, il frantoio può emettere fatture o autofatture sui produttori, sui sansifici, o sui clienti esterni. I produttori, a loro volta possono emettere delle fatture su altri produttori, o sul frantoio stesso, o sui clienti esterni. Per gestire tutte le tipologie di fatture appena descritte il funzionamento è semplice:*

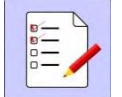

*MITTENTE: lasciando il campo vuoto il mittente del documento sarà il frantoio, digitando il tasto F9 possiamo scegliere un produttore come mittente del documento, inserendo il numero 9000 e digitando F9 possiamo scegliere un cliente esterno come mittente del documento;*

*DESTINATARIO: digitando il tasto F9 possiamo scegliere un produttore come mittente del documento, inserendo il numero 9000 e digitando F9 possiamo scegliere un cliente esterno come mittente del documento;*

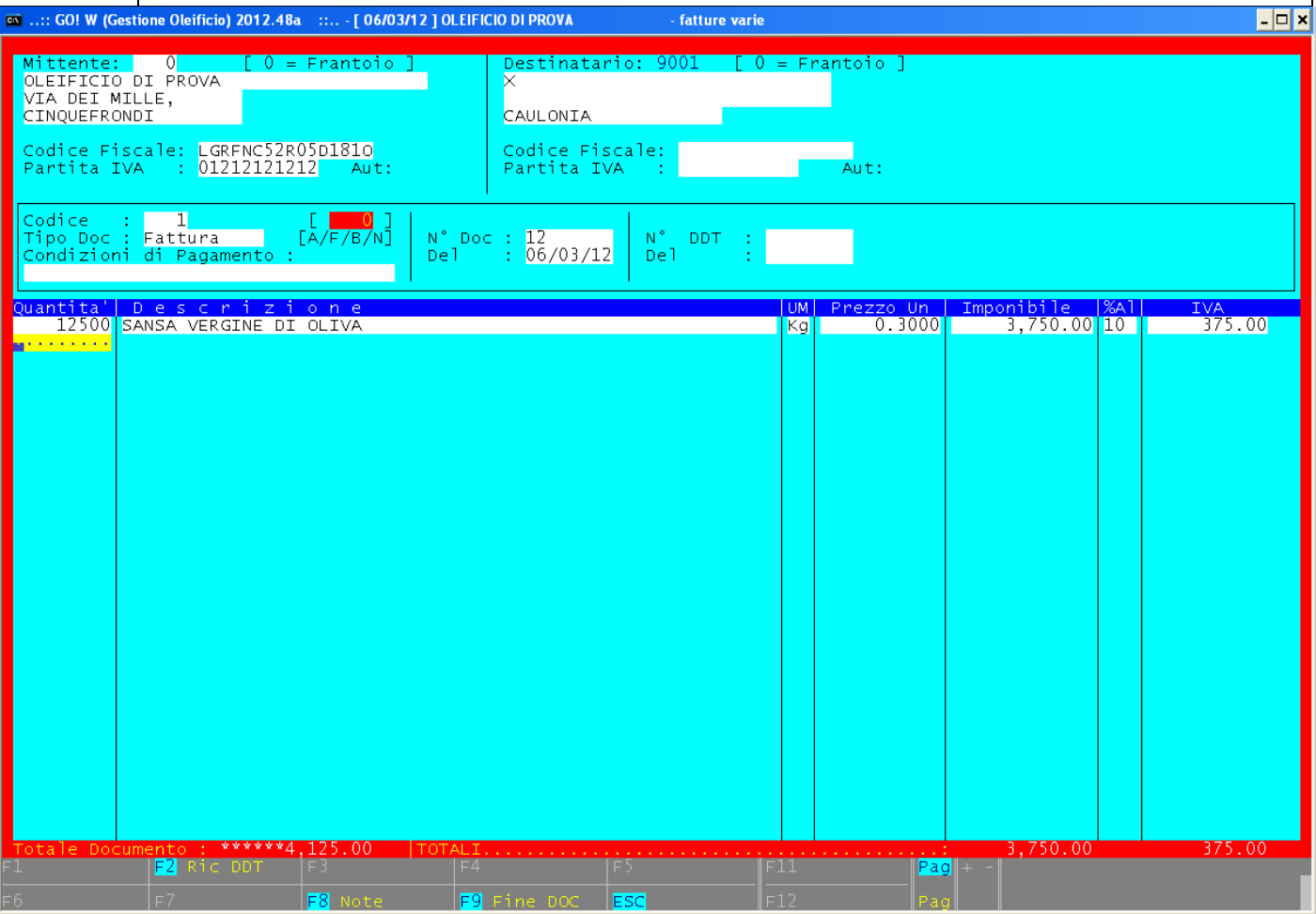

## <span id="page-54-0"></span>*8 MOVIMENTI*

## <span id="page-54-1"></span>*8.1 Commercio*

*Attraverso questa fase il programma gestisce la classificazione, l'acquisto e la vendita di olio. Il frantoio può acquistare l'olio sia dai produttori sia da terze persone.* 

*OLIO DA LAVORAZIONE KG: viene totalizzato l'olio che il frantoio trattiene come molenda insieme all'olio che deriva da olive acquistate dallo stesso.*

*MAGAZZINO OLIO KG: viene evidenziato l'intero magazzino del frantoio con l'olio distinto per categoria;*

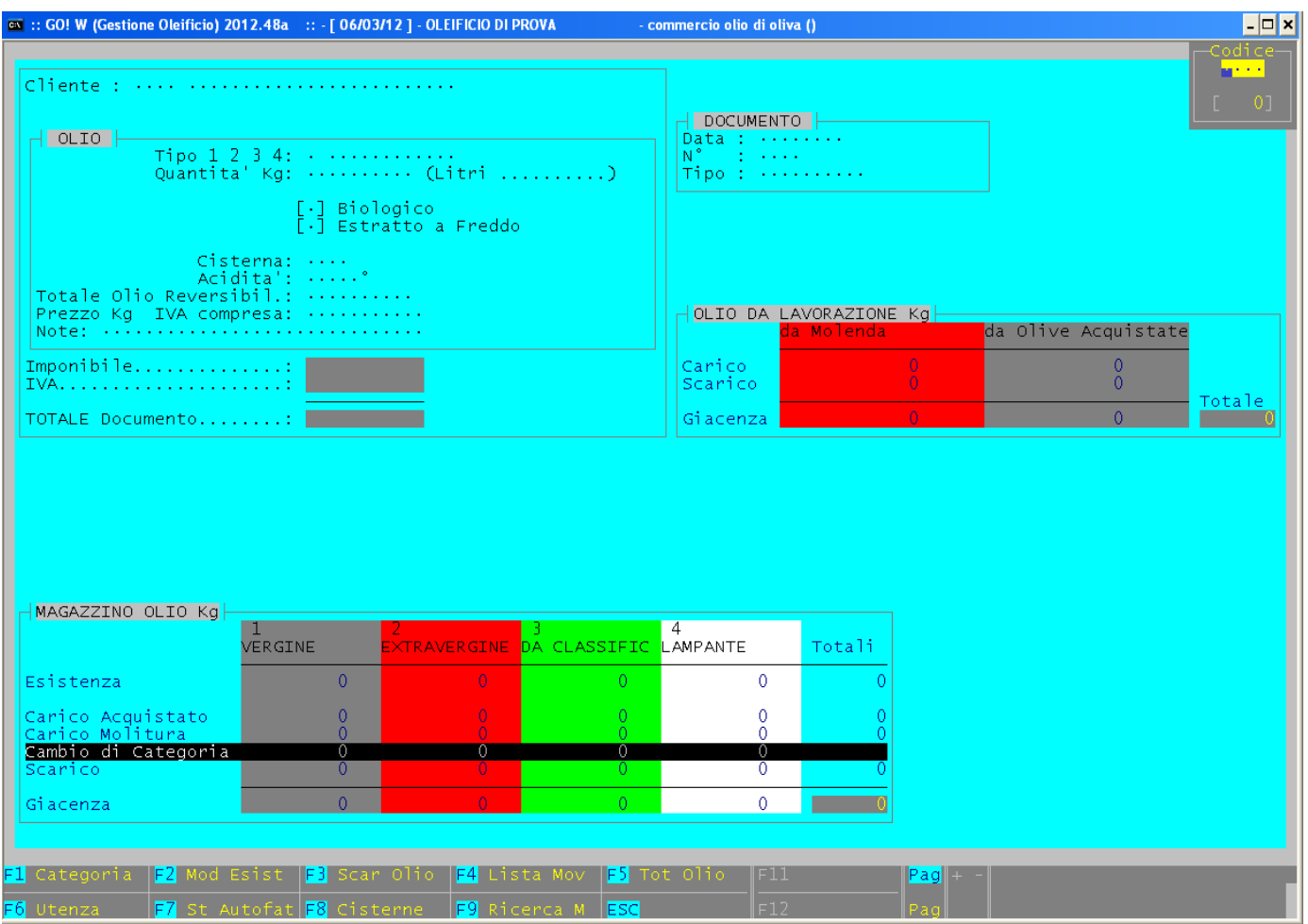

#### *TASTI FUNZIONE:*

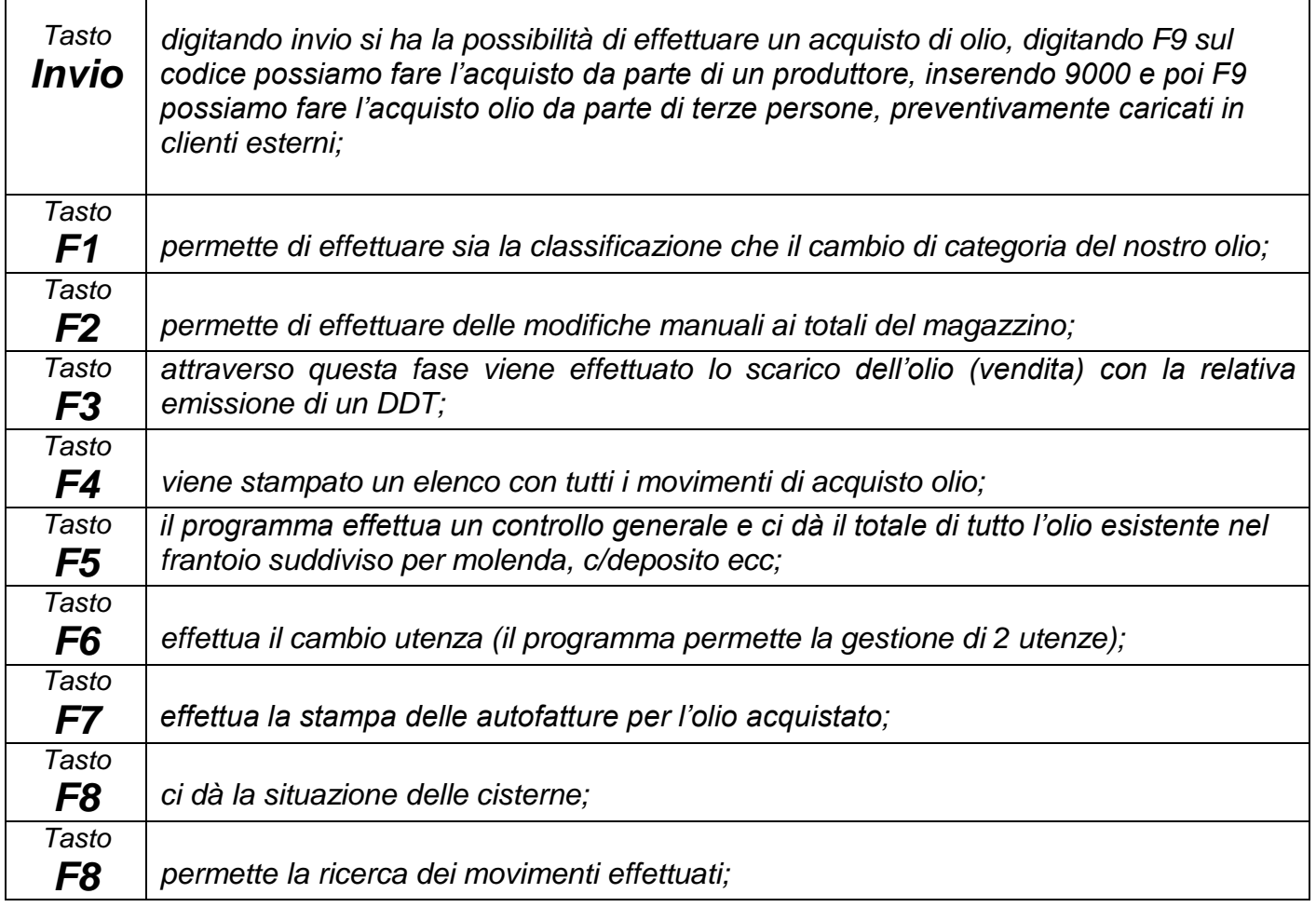

#### **ESEMPI OPERAZIONI DA COMMERCIO**

#### *CLASSIFICAZIONE OLIO DI MOLENDA:*

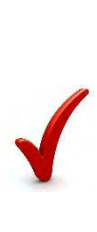

*Per classificare l'olio di molenda portarsi su "Commercio" e premere F1, su Cisterna di Origine indicare il numero di cisterna che vogliamo classificare, una volta inserito il numero di cisterna possiamo visualizzare la quantità ed il tipo di olio (olio da classificare), sul campo Cisterna di Destinazione confermare la stessa cisterna e sul campo Cat. Fine Operazione indicare la categoria finale (extra – vergine – lampante), procedere confermando la quantità della cisterna, indicare con una "X" se si tratta di olio biologico o estratto a freddo altrimenti lasciare i campi in bianco, indicare la data operazione e per ultimo sul campo Causale confermare il codice "O0", alla richiesta procedo S/N confermare con "S" e invio. Ripetere l'operazione con altre cisterne.*

## *Per effettuare una vendita di olio di molenda sempre in Commercio premere il tasto F3, selezionare la cisterna in cui si trova l'olio, inserire la quantità da scaricare e premere invio, fare lo stesso se vi sono più cisterne, fatto questo digitare il tasto ESC, indicare con una "X" se si tratta di olio biologico o estratto a freddo altrimenti lasciare i campi in bianco, alla richiesta di stampa DDT scegliere con S/N. Vendita con stampa DDT; Se alla richiesta DDT inseriamo "S" procediamo scegliendo dall'elenco il nome del cliente/acquirente, inseriamo i dati accompagnatori, sempre con invio arriviamo sul campo Stabilimento che in questo caso lasceremo vuoto, su Codice Operazione indichiamo il codice "S1" e stampiamo il DDT; Vendita con Fattura senza DDT; Se alla richiesta DDT inseriamo "N" procediamo inserendo la data di fattura, scegliamo il cliente/acquirente, indichiamo il numero fattura, su Codice Operazione inseriamo il codice "S1", procediamo lasciando in bianco il campo stabilimento e confermiamo l'operazione.*

*SCARICO OLIO DI MOLENDA PER VENDITA:*

#### *SCARICO OLIO DI MOLENDA PER TRASFERIMENTO AL ALTRO STABILIMENTO:*

*Per trasferire olio di molenda dal frantoio ad altro stabilimento (es. confezionamento, portarsi su Commercio premere il tasto F3, selezionare la cisterna in cui si trova l'olio, inserire la quantità da scaricare e premere invio, fare lo stesso se vi sono più cisterne, fatto questo digitare il tasto ESC, indicare con una "X" se si tratta di olio biologico o estratto a freddo altrimenti lasciare i campi in bianco, alla richiesta di stampa DDT digitare "S" scegliamo dall'elenco il cliente/acquirente (in questo caso è lo stesso frantoio), sul campo destinazione olio scriviamo Deposito Confezionamento o altro deposito, sul campo causale scriviamo "Lavorazione" se si tratta di confezionamento o "Movimentazione" se si tratta di trasferimento ad altro deposito, proseguire fino al campo stabilimento e inseriamo il codice dello stabilimento di destinazione (a fianco troveremo i codici da inserire, sul campo Codice Operazione inseriamo il codice "S5" ed infine stampiamo il DDT.* 

## <span id="page-57-0"></span>*9 UTILITY*

## *UTILITY – MODIFICA DATA; permette di modificare la data;*

*UTILITY – DITTA; permette di modificare i dati del frantoio che si sta gestendo. Attenzione a non modificare la Ragione Sociale, perché il programma potrebbe andare in blocco, se ciò avvenisse contattare immediatamente la Softplus;* 

## *UTILITY – VARIE:*

- *1) CONTABILIZZAZIONE FATTURE;*
- *2) INTESTAZIONE FOGLI*
- *3) STAMPE PRODUTTORI*
- *4) ENTRATE USCITE*
- *5) COMUNI*
- *6) PRESENZE OPERAI*
- *7) LETTERE E COMUNICAZIONI* 
	- *i) Modello AV1*
	- *ii) Lettera di apertura AGEA/Regione*
	- *iii) Comunicazione al Comune di scarico acque*
	- *iv) Spargimento acque lettera del frantoio*
	- *v) Spargimento acque lettera titolare del sito*
	- *vi) Comunicazione Estrazione a Freddo*
	- *vii) Richiesta Vidimazione Registri*
	- *viii)Autocertificazione ADSL*